# ICS-6000 Tablet Installation Instructions

This is an excerpt from the *Dionex ICS-6000 Installation manual*

Dionex ICS-6000 Installation Instructions<br>
3.9 Installing the Tablet<br>
This section contains instructions for attaching the tablet to the<br>
procedure requires parts from two kits: This section contains instructions for attaching the tablet to the DC. The procedure requires parts from two kits:

- The Tablet Kit (P/N 22181-62020) contains the tablet and its power supply. When the tablet is purchased from Thermo Fisher Scientific, the ICS-6000 App is installed on the tablet at the factory and a predefined user account is created. **Installing the Tablet**<br>This section contains instructions for attaching the tablet to the DC.<br>
procedure requires parts from two kits:<br>
• The Tablet Kit (P/N 22181-62020) contains the tablet and its pov<br>
supply. When the re requires parts from two kits:<br>
Tablet Kit (P/N 22181-62020) contains the tablet and its power<br>
by. When the tablet is purchased from Thermo Fisher Scientific, the<br>
6000 App is installed on the tablet at the factory and Tablet Kit (P/N 22181-62020) contains the tablet and its power<br>ply. When the tablet is purchased from Thermo Fisher Scientific, the<br>-6000 App is installed on the tablet at the factory and a predefined<br>account is created.<br>
- The Tablet Arm/Holder Kit (P/N 22181-62016) contains the parts required to attach the arm and holder assembly to the DC.

### Installation of a Third-Party Tablet

When the tablet is purchased separately from the Dionex ICS-6000, you are responsible for making sure the tablet meets current specifications (see

tific, you must also install the ICS-6000 App (see

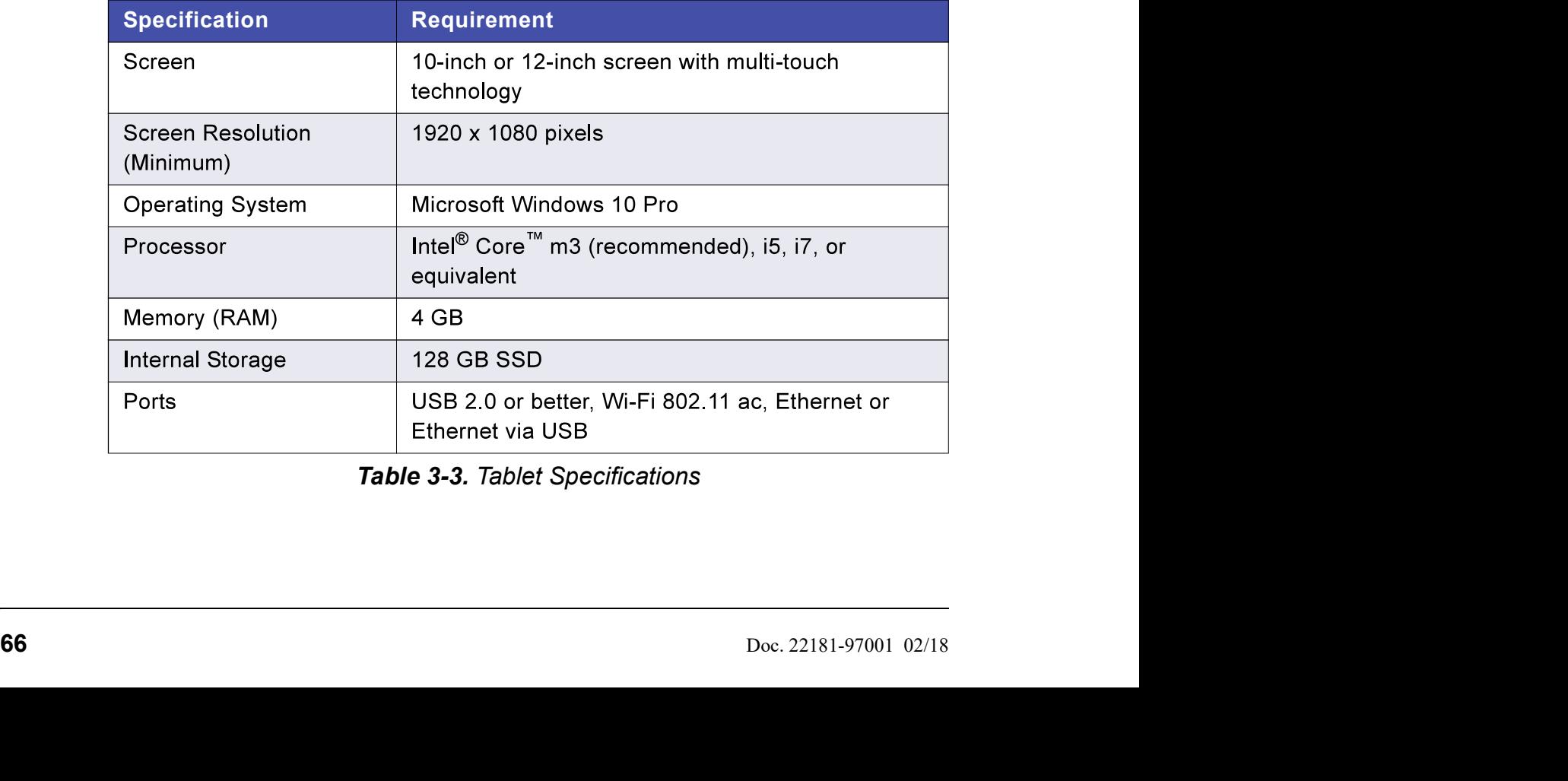

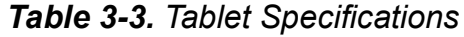

- 3.9.1 Getting Started<br>
1. Unpack the Tablet Kit (P/N 22181-62020). The kit contains<br>
tablet power supply (P/N HAZMAT-01-00136), as well a<br>
instructions from the tablet vendor. (You can disregard the 3 • System Setup<br> **Getting Started**<br>
1. Unpack the Tablet Kit (P/N 22181-62020). The kit contains the tablet and<br>
tablet power supply (P/N HAZMAT-01-00136), as well as setup<br>
instructions from the tablet vendor. (You can tablet power supply (P/N HAZMAT-01-00136), as well as setup instructions from the tablet vendor. (You can disregard the vendor instructions.) 3 • System Setup<br>
2. Unpack the Tablet Kit (P/N 22181-62020). The kit contains the tablet and<br>
tablet power supply (P/N HAZMAT-01-00136), as well as setup<br>
instructions from the tablet vendor. (You can disregard the vendo 3 • System Setup<br>
Unpack the Tablet Kit (P/N 22181-62020). The kit contains the tablet and<br>
tablet power supply (P/N HAZMAT-01-00136), as well as setup<br>
instructions from the tablet vendor. (You can disregard the vendor<br>
	-

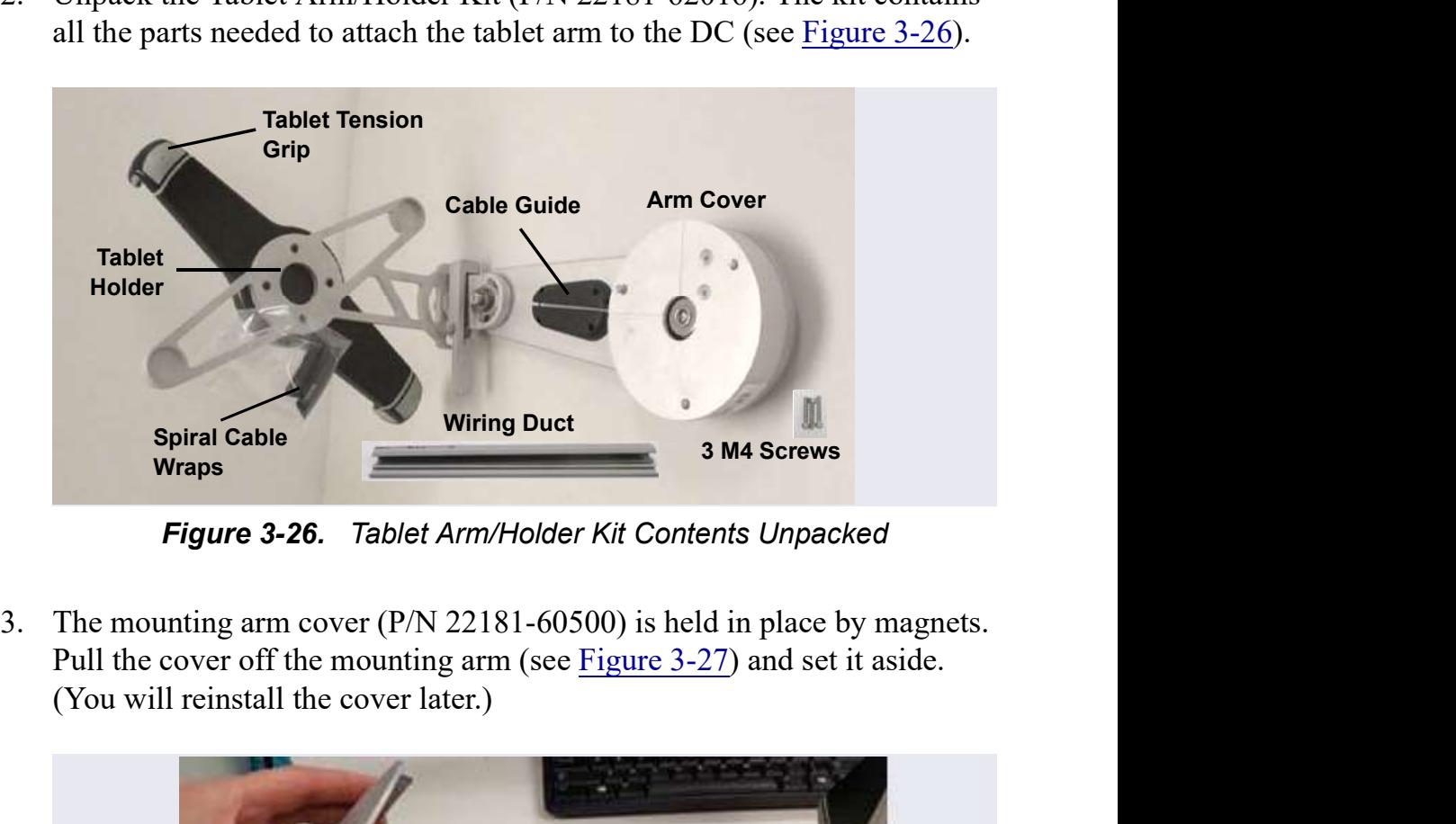

Figure 3-26. Tablet Arm/Holder Kit Contents Unpacked

(You will reinstall the cover later.)

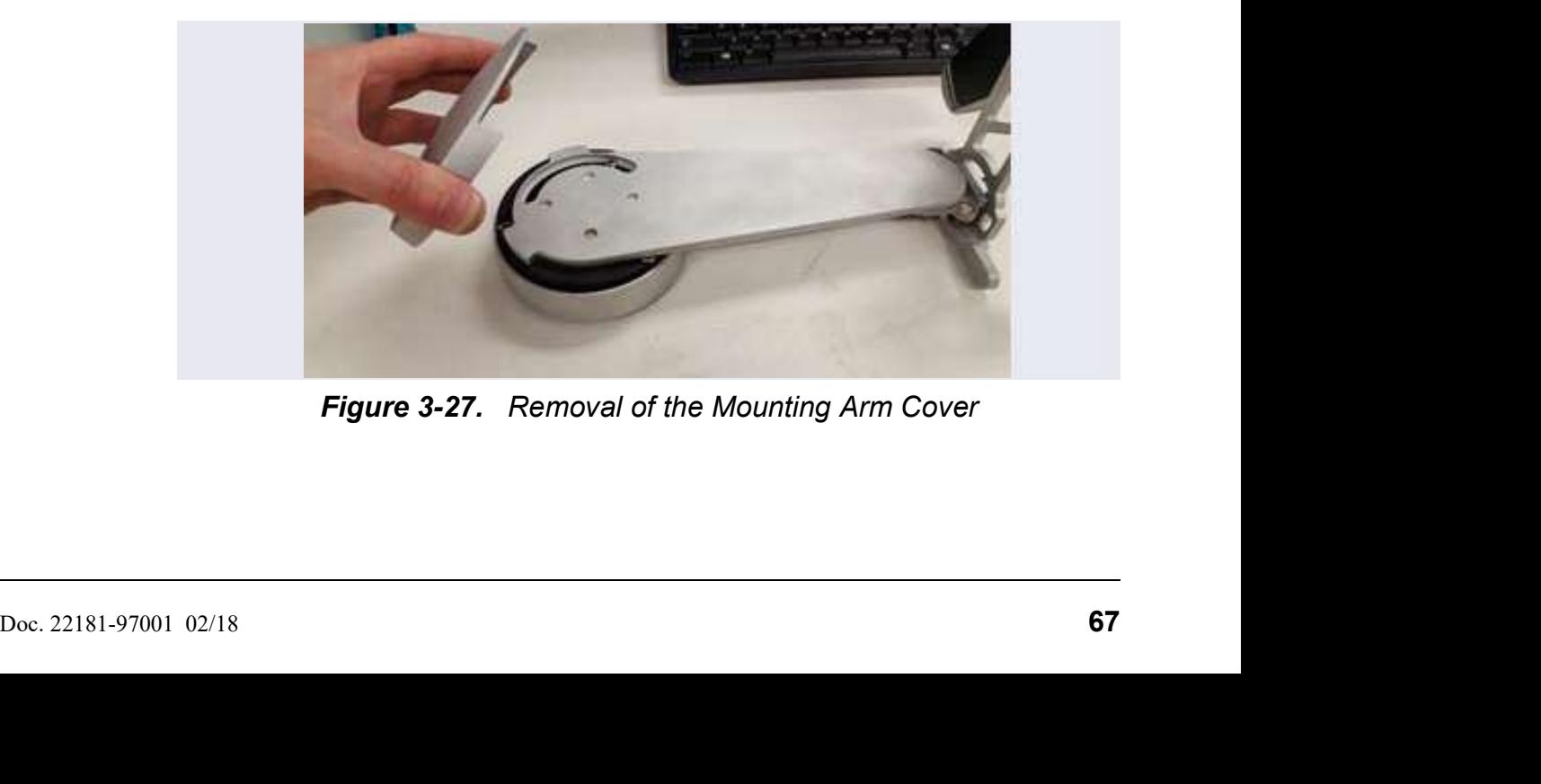

Figure 3-27. Removal of the Mounting Arm Cover

- 
- Dionex ICS-6000 Installation Instructions<br>3.9.2 Installing the Tablet Arm/Holder<br>1. Attach the mounting arm (P/N 22181-60500) to the left side<br>a. Note the two lines molded into the base of the tablet mounths inside of the **1.** Attach the mounting arm (P/N 22181-60500) to the left side of the DC:<br>
2. Attach the mounting arm (P/N 22181-60500) to the left side of the DC:<br>
2. Note the two lines molded into the base of the tablet mounting arm,<br> **talling the Tablet Arm/Holder**<br> **Attach the mounting arm** (P/N 22181-60500) to the left side of the DC:<br> **a.** Note the two lines molded into the base of the tablet mounting arm,<br>
on the inside of the arm (the side of the on the inside of the arm (the side of the arm which is installed against the DC). When installing the mounting arm, make sure the line to the Installation Instructions<br>
ing the Tablet Arm/Holder<br>
ch the mounting arm (P/N 22181-60500) to the left side of the DC:<br>
Note the two lines molded into the base of the tablet mounting arm,<br>
on the inside of the arm (the si

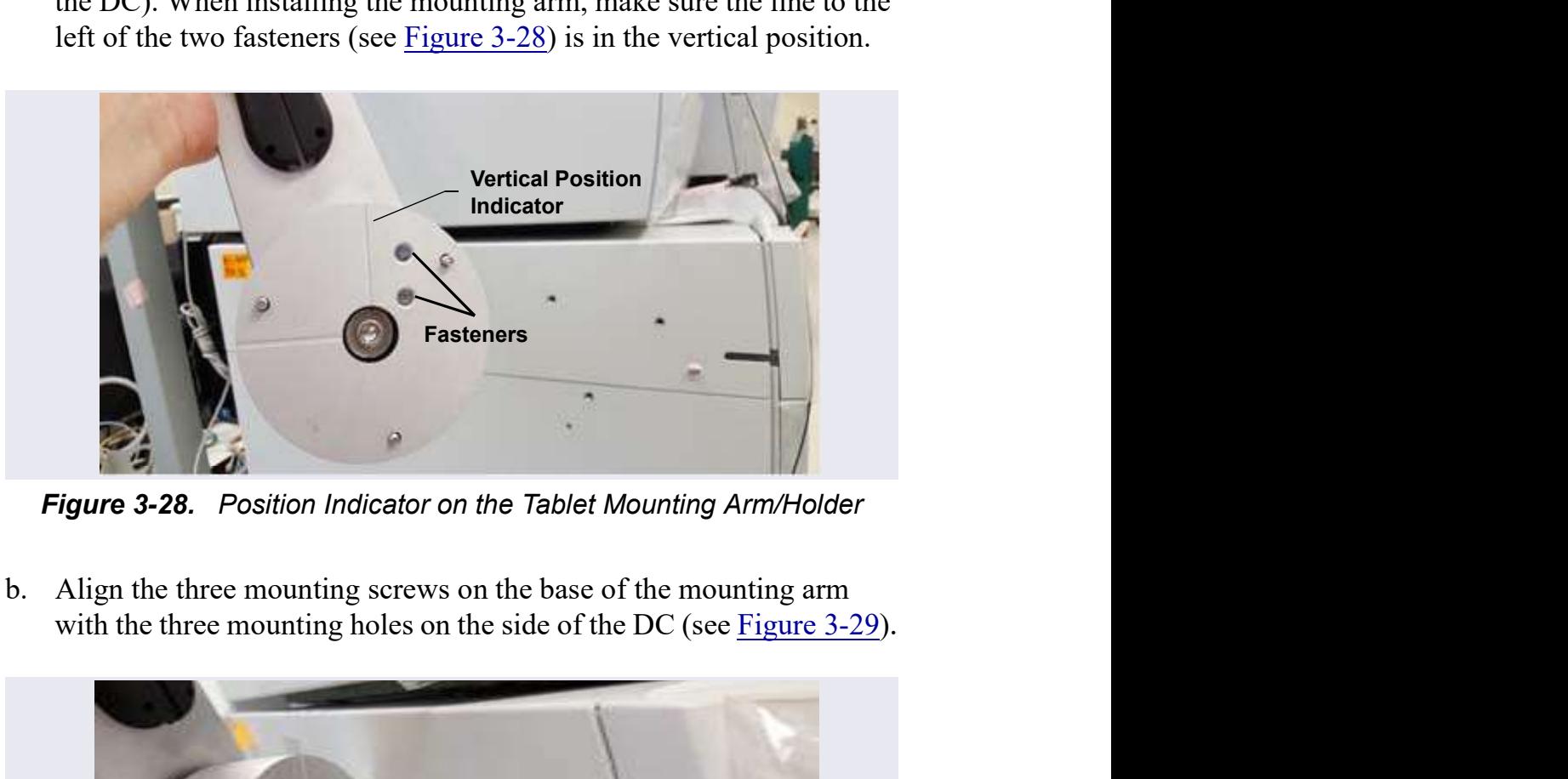

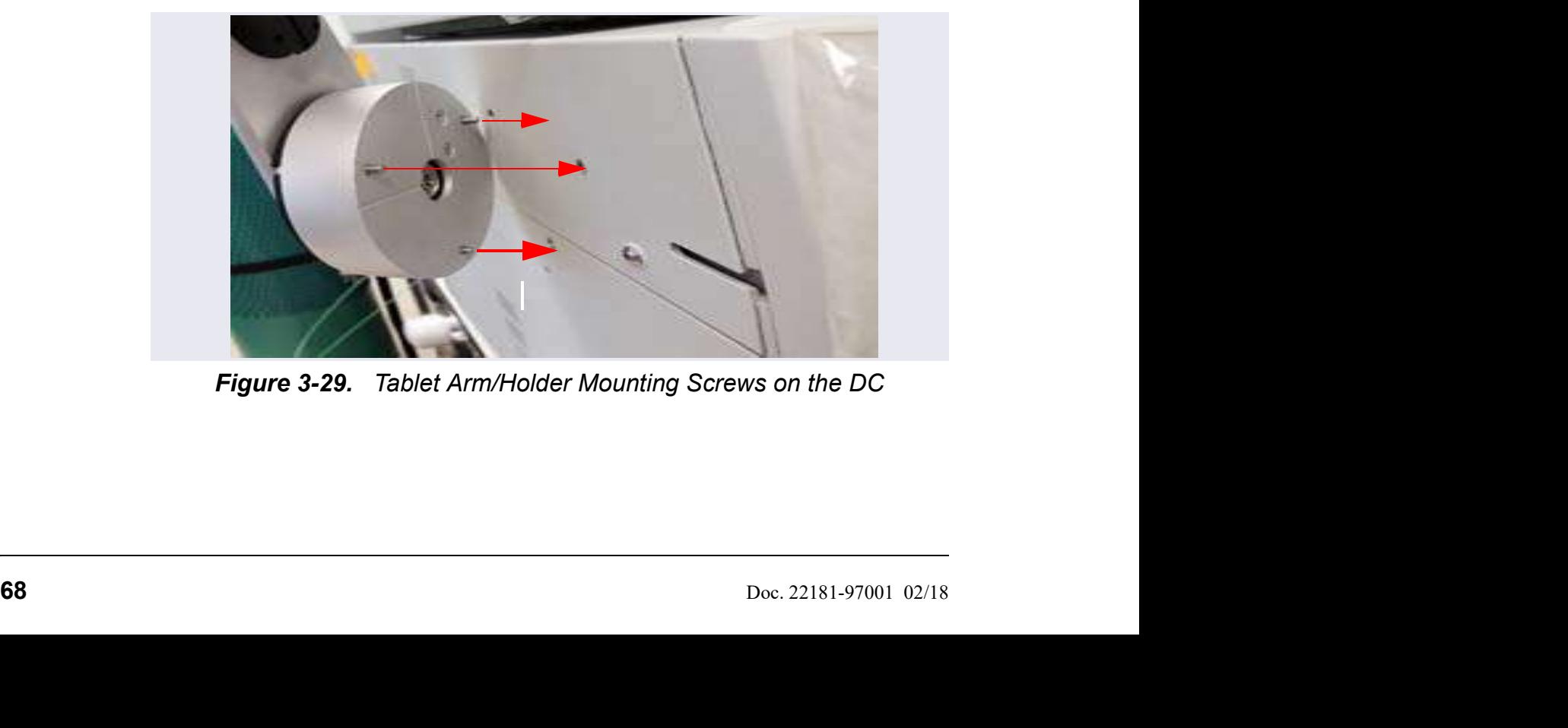

Figure 3-29. Tablet Arm/Holder Mounting Screws on the DC

 $3 \cdot$  System Setup<br>m the front of the<br>move the arm to 3 • System Setup<br>c. Use a 3 mm socket driver to tighten the screws from the front of the<br>mounting arm (see Figure 3-30). You will need to move the arm to<br>access all three screws.<br>Note: Mounting screw 3 • **System Setup**<br>Use a 3 mm socket driver to tighten the screws from the front of the<br>mounting arm (see <u>Figure 3-30</u>). You will need to move the arm to<br>access all three screws.<br>Note: Mounting screw<br>behind arm not visib access all three screws.

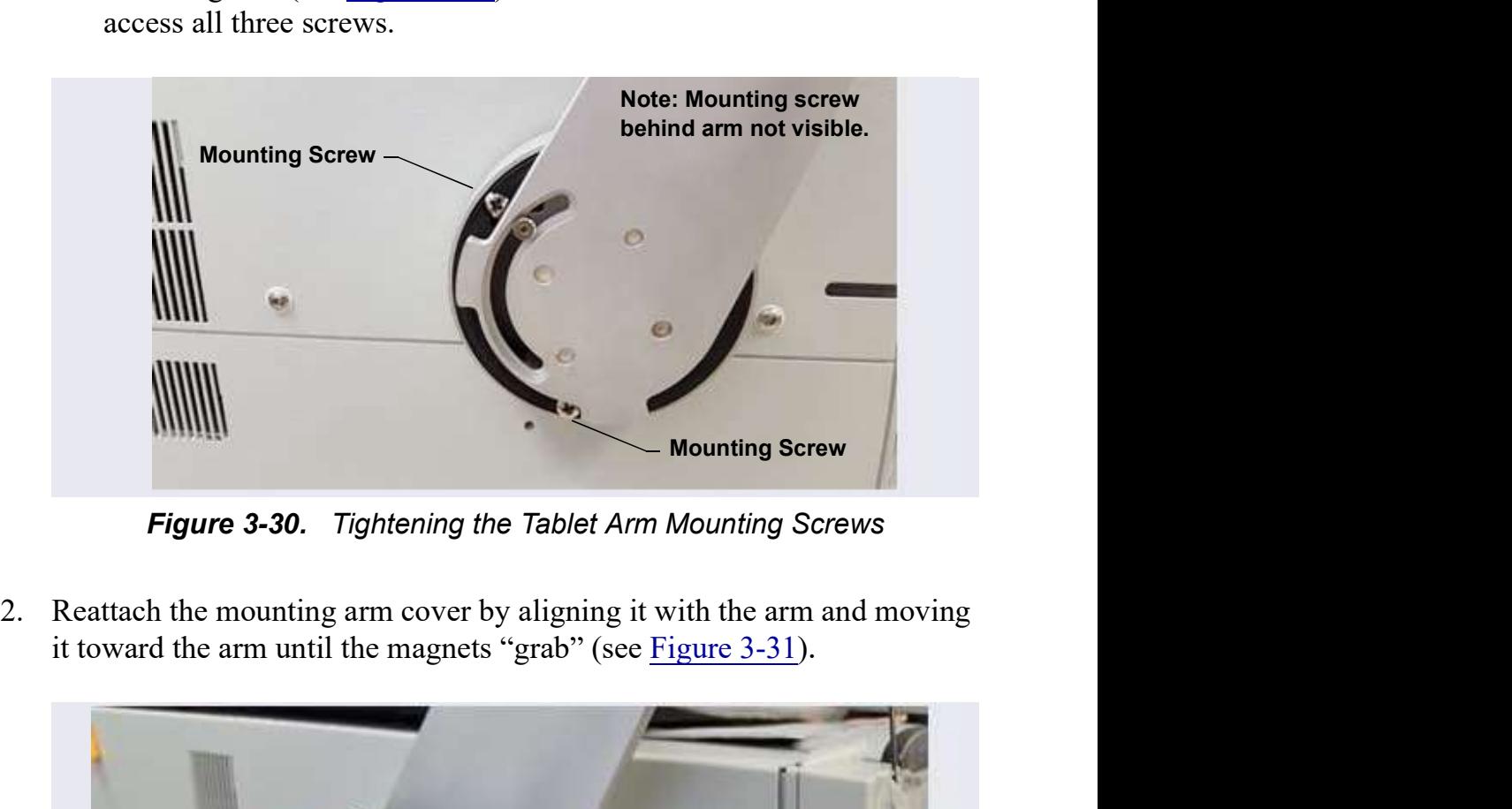

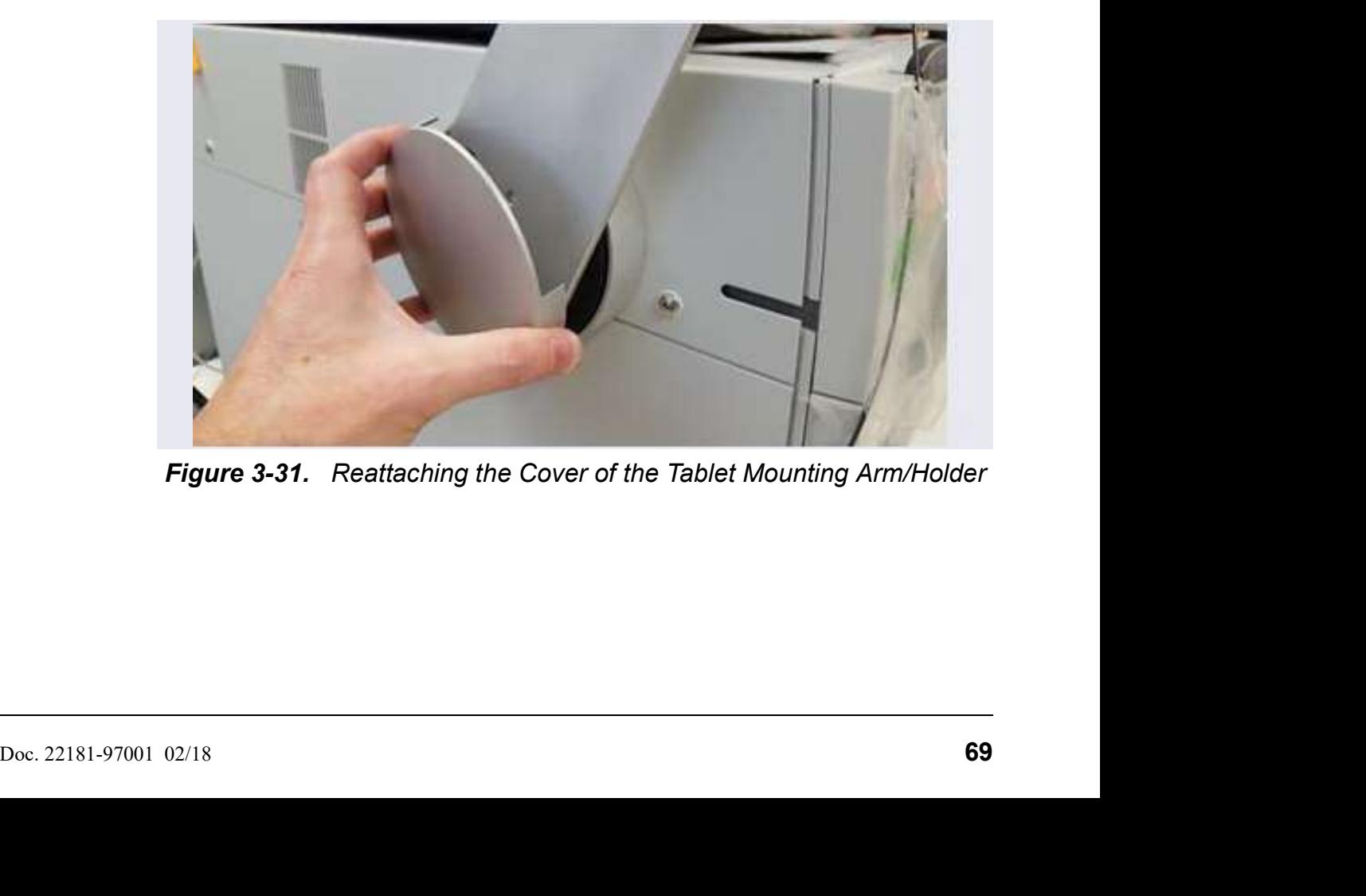

Figure 3-31. Reattaching the Cover of the Tablet Mounting Arm/Holder

**Dionex ICS-6000 Installation Instructions**<br> **3.9.3 Routing the Tablet Power and Ethernet Cables**<br>
This section explains how to perform a partial installation of the tablet power<br>
cable and (if required) the Ethernet cable This section explains how to perform a partial installation of the tablet power cable and (if required) the Ethernet cable. The connections will be completed later in the network installation procedure. 1. **Consider Solution Section**<br>
1. **Routing the Tablet Power and Ethernet Cables**<br>
1. This section explains how to perform a partial installation of the tablet power<br>
1. Connect the tablet power cable (with the round power

- to the power port on the tablet.
	- NOTE The tablet is shipped with an AC power cable with a U.S. NEMA plug. You are responsible for obtaining a locally sourced plug adapter.
- NOTE If a wireless tablet connection will be used, the Ethernet cable and network adapter are not needed. The power adapter for the tablet still must reach the tablet in any chosen tablet arm orientation. This section explains how to perform a partial installation of the tablet power<br>cable and (if required) the Ethernet cable. The connections will be completed<br>later in the network installation procedure.<br>1. Connect the tab is ection explains how to perform a partial installation of the tablet power<br>
c and (if required) the Ethernet cable. The connections will be completed<br>
in the network installation procedure.<br>
Connect the tablet power cab Connect the tablet power cable (with the round power connector attached)<br>to the power port on the tablet.<br>**NOTE** The tablet is shipped with an AC power cable with a<br>U.S. NEMA plug. You are responsible for obtaining a<br>loca **NOTE** The tablet is shipped with an AC power cable with a<br>U.S. NEMA plug. You are responsible for obtaining a<br>locally sourced plug adapter.<br>**NOTE** If a wireless tablet connection will be used, the Ether-<br>net cable and ne **E** The tablet is shipped with an AC power cable with a<br>U.S. NEMA plug. You are responsible for obtaining a<br>locally sourced plug adapter.<br>**E** If a wireless tablet connection will be used, the Ether-<br>net cable and network
- Connectivity Kit (P/N 22181-62017).
	- USB network adapter (P/N 00302-99-00131).
	-

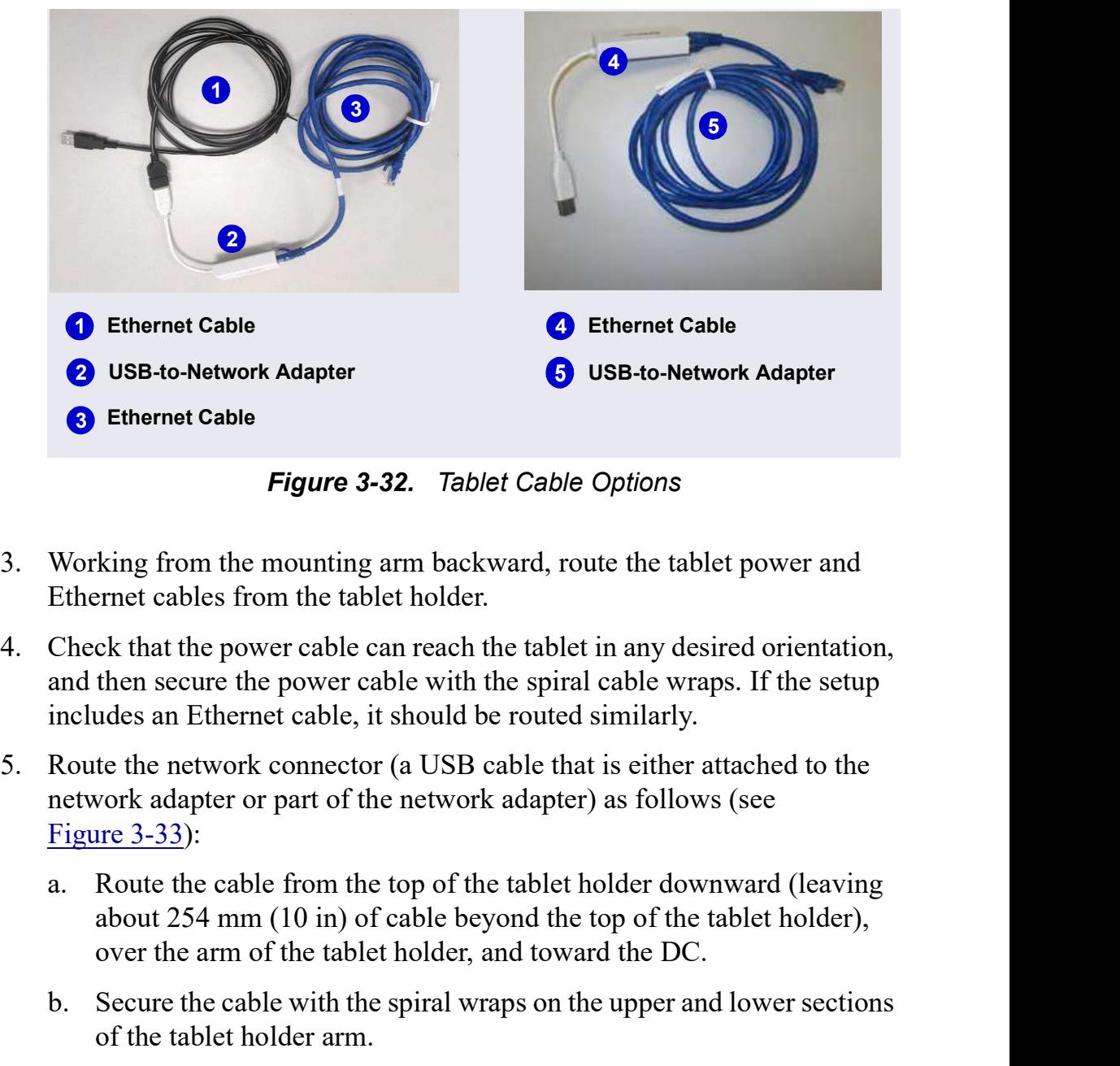

NOTE Set the rest of the kit contents aside for use later.

Figure 3-32. Tablet Cable Options

- 
- and then secure the power cable with the spiral cable wraps. If the setup includes an Ethernet cable, it should be routed similarly. **Figure 3-32.** Tablet Cable Options<br>Working from the mounting arm backward, route the tablet power and<br>Ethernet cables from the tablet holder.<br>Check that the power cable can reach the tablet in any desired orientation,<br>and 3. Working from the mounting arm backward, route the tablet power and Ethernet cables from the tablet holder.<br>4. Check that the power cable can reach the tablet in any desired orientation, and then secure the power cable Ethernet cables from the tablet holder.<br>
Check that the power cable can reach the tablet in any desired orientation,<br>
and then secure the power cable with the spiral cable wraps. If the setup<br>
includes an Ethernet cable, ck that the power cable can reach the tablet in any desired orientation,<br>then secure the power cable with the spiral cable wraps. If the setup<br>udes an Ethernet cable, it should be routed similarly.<br>te the network connector
- network adapter or part of the network adapter) as follows (see
	- over the arm of the tablet holder, and toward the DC.
	- of the tablet holder arm.
- 
- a. Route the cable from the top of the tablet holder downward (leaving<br>about 254 mm (10 in) of cable beyond the top of the tablet holder),<br>over the arm of the tablet holder, and toward the DC.<br>b. Secure the cable with the holder), over the arm of the tablet holder, and toward the DC.

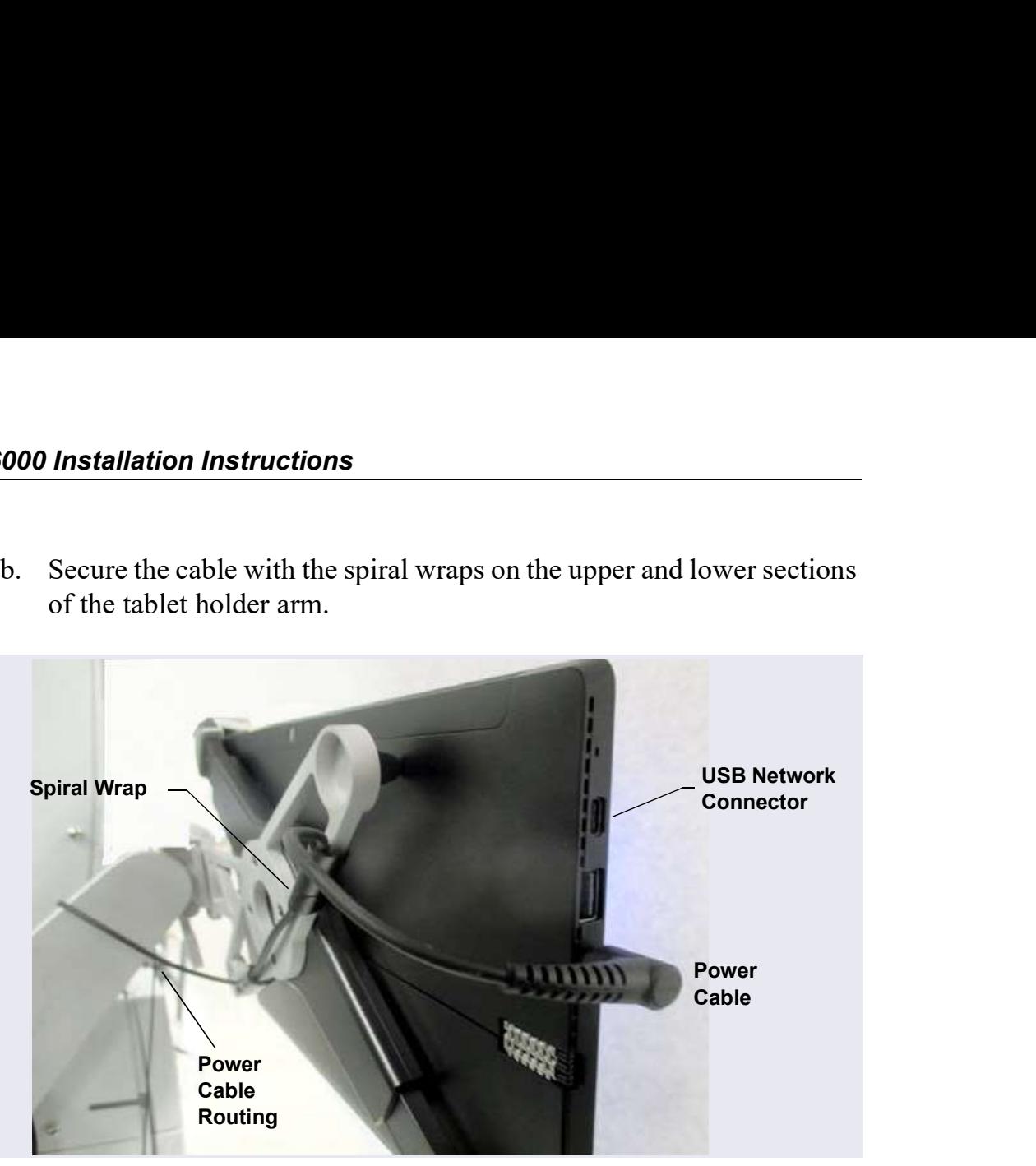

of the tablet holder arm.

Figure 3-33. Tablet Power Cable Setup

3 • System Setup<br>gh the tablet arm

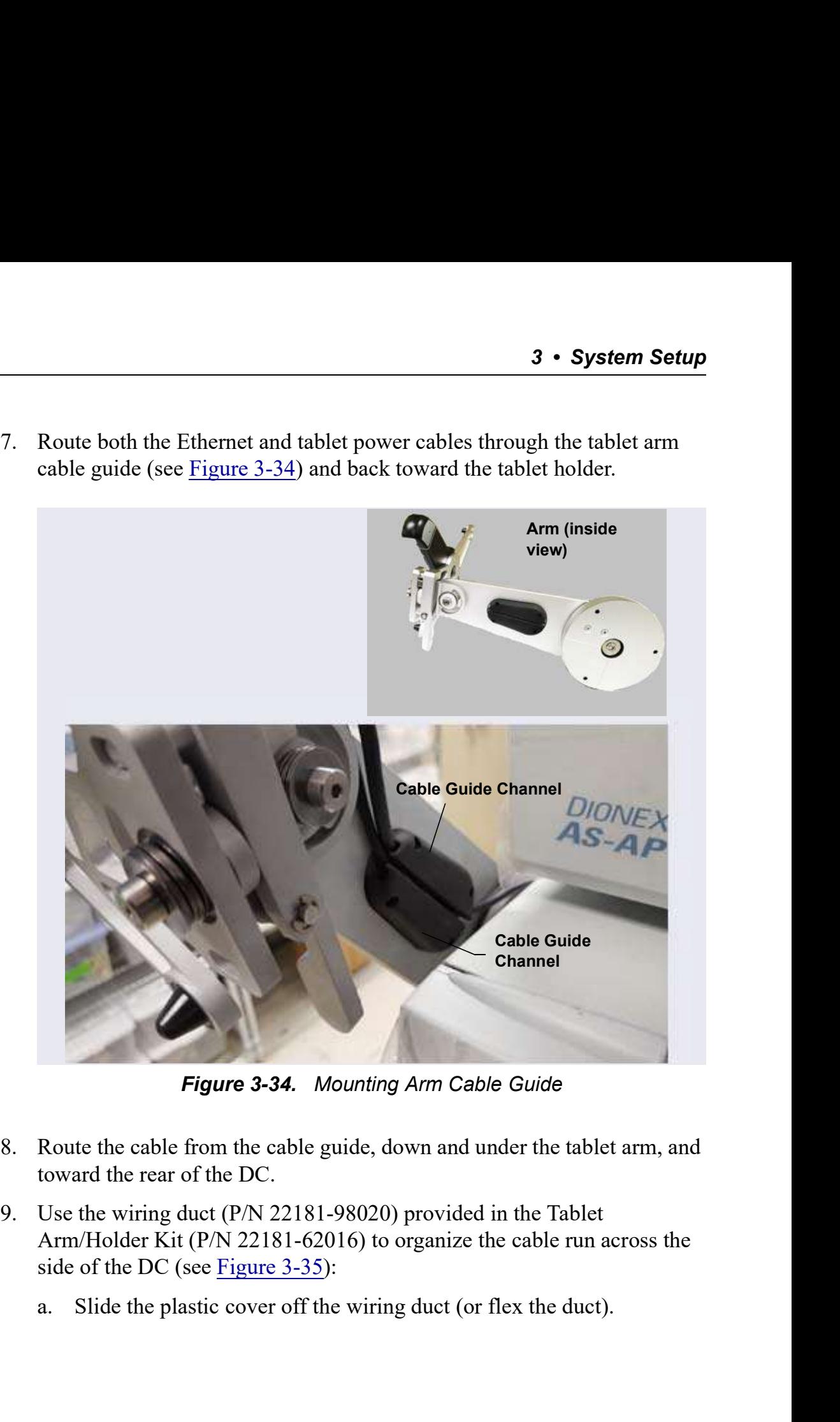

Figure 3-34. Mounting Arm Cable Guide

- toward the rear of the DC.
- 8. Route the cable from the cable guide, down and under the tablet arm, and<br>toward the rear of the DC.<br>9. Use the wiring duet (P/N 22181-98020) provided in the Tablet<br>Arm/Holder Kit (P/N 22181-62016) to organize the cable Arm/Holder Kit (P/N 22181-62016) to organize the cable run across the
	-

**000 Installation Instructions**<br>b. Remove the paper backing from the adhesive strip and press the base<br>of the wiring duct firmly onto the side of the DC. Route the cables<br>through the duct cover and attach it to the base (s of the wiring duct firmly onto the side of the DC. Route the cables

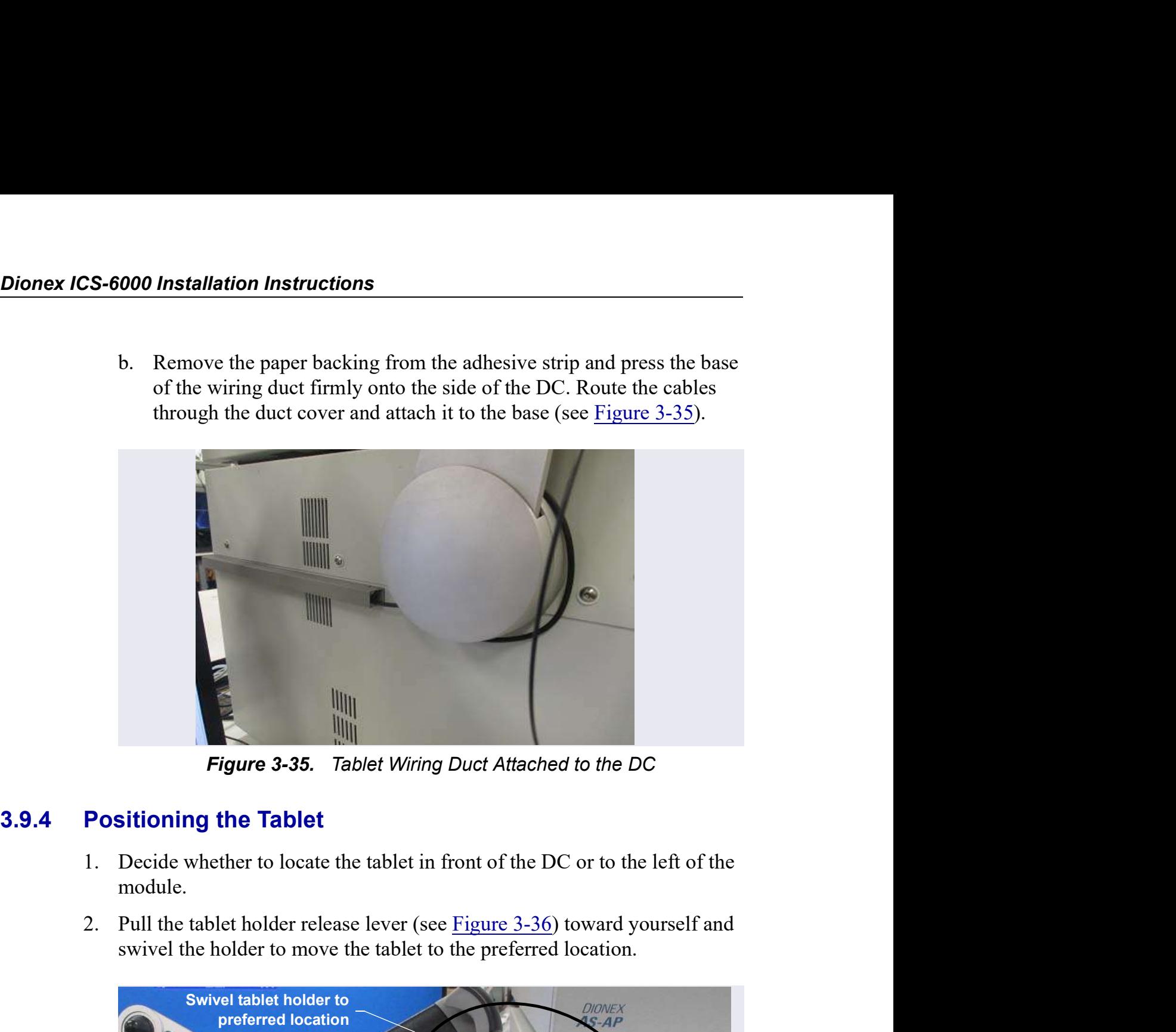

Figure 3-35. Tablet Wiring Duct Attached to the DC

- module.
- swivel the holder to move the tablet to the preferred location.

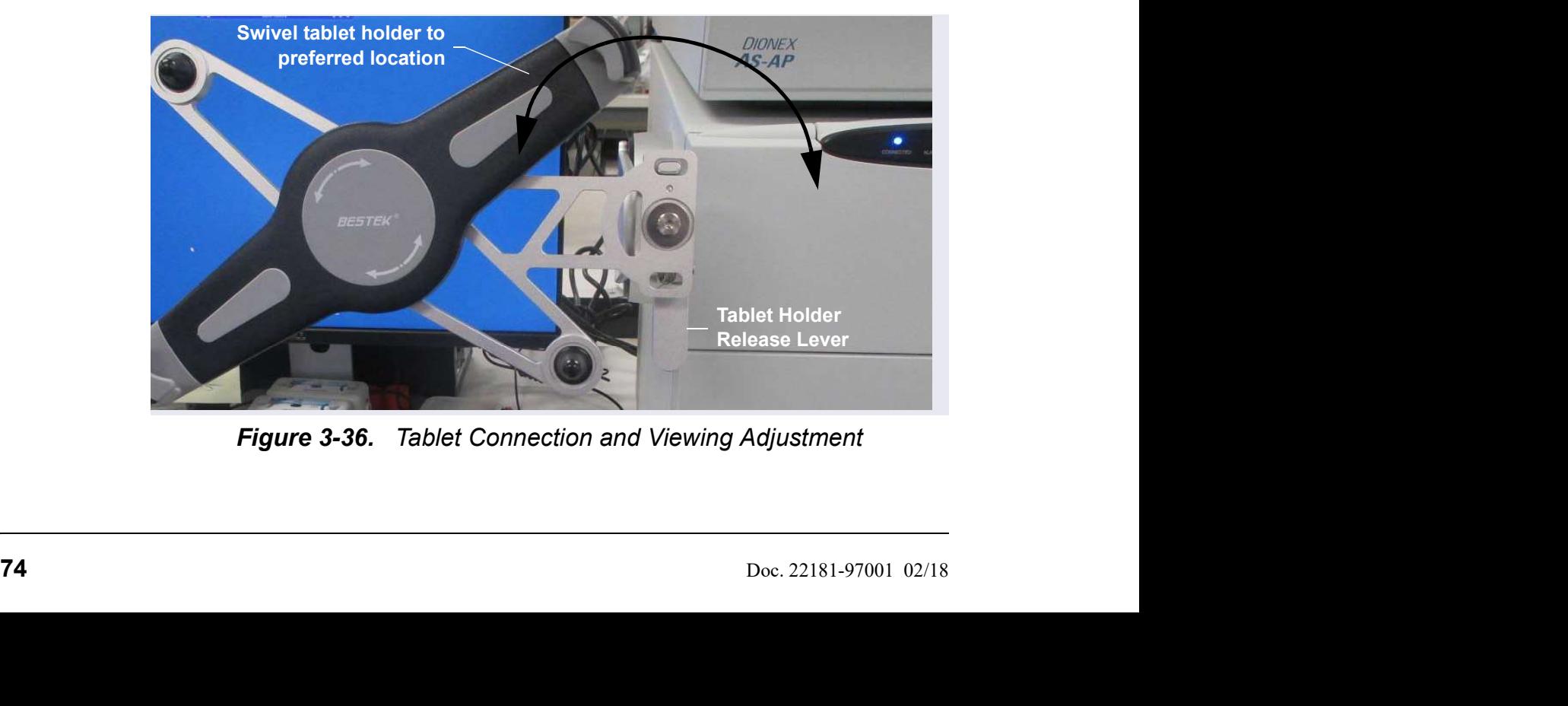

Figure 3-36. Tablet Connection and Viewing Adjustment

 $3 \cdot$  System Setup<br> $\frac{1}{2}$  and  $\frac{3-37}{2}$  shows and  $\frac{1}{2}$  and  $\frac{1}{2}$  are realized. 3. You can now attach the tablet to the tablet holder. Figure 3-37 shows an example installation. If the setup includes an Ethernet cable, the routing for the cable would be the same as the power cable in the photo. example installation. If the setup includes an Ethernet cable, the routing for the cable would be the same as the power cable in the photo.

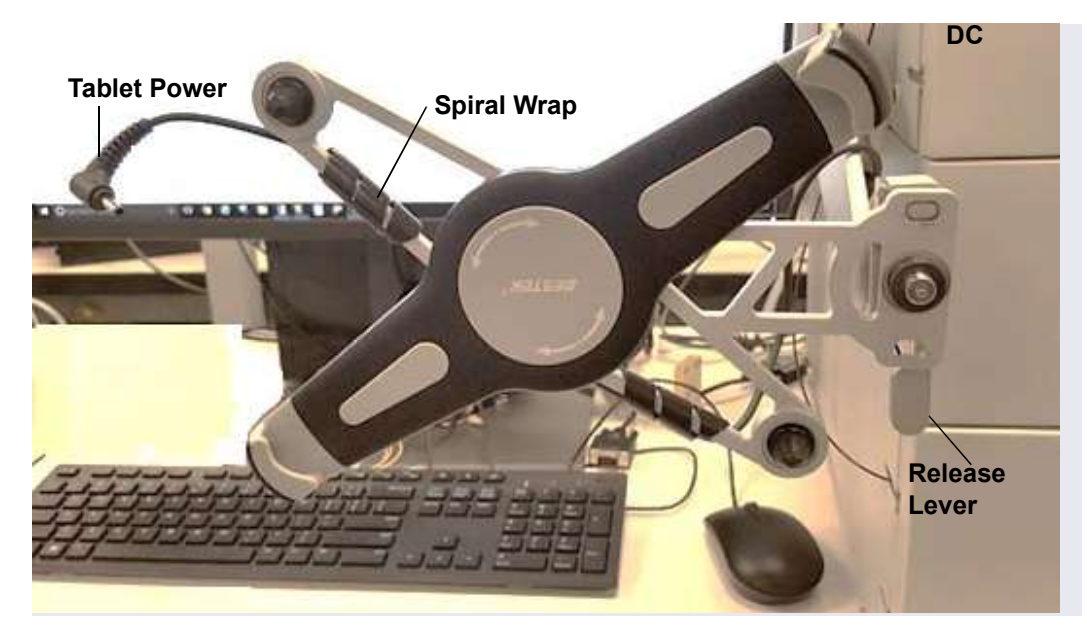

Figure 3-37. Tablet Connections and Viewing Adjustment

EXEMIT CONTROLLATE: The lower-left corner of the tablet into the tablet arm/holder (see<br>Tigure 3-38). Pull up the upper-right corner of the tablet and release it to<br>hold the tablet in place. Figure 3-38). Pull up the upper-right corner of the tablet arm/holder (see<br>Figure 3-38). Pull up the upper-right corner of the tablet and release it to<br>hold the tablet in place.<br>Tablet Corner Holder hold the tablet in place.

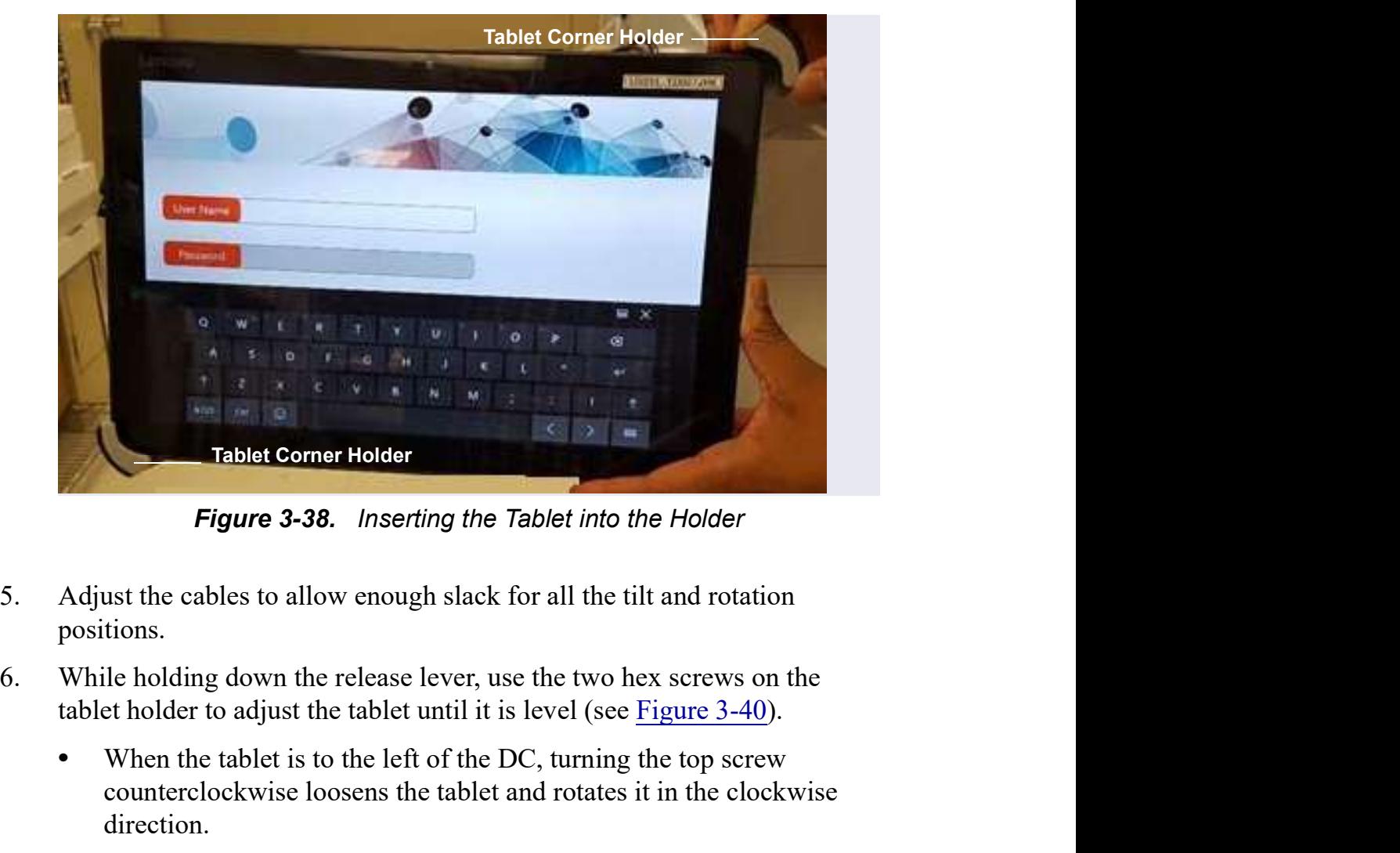

Figure 3-38. Inserting the Tablet into the Holder

- positions.
- - counterclockwise loosens the tablet and rotates it in the clockwise direction.
- When the tablet is to the left of the DC, turning the top screw<br>
counterclockwise lossens the tablet and rotates it in the clockwise<br>
direction.<br>
 When the tablet is in front of the DC, turning the bottom screw<br>
clockw • When the tablet is in front of the DC, turning the bottom screw clockwise tightens the tablet and rotates it in the counterclockwise direction. Tablet Comer Holder<br>
Figure 3-38. Inserting the Tablet into the Holder<br>
Adjust the cables to allow enough slack for all the tilt and rotation<br>
positions.<br>
While holding down the release lever, use the two hex screws on the
	-

 $3 \cdot$  System Setup<br>
3.10 Installing a Network for Tablet Access<br>
Configuration options for networking of the Chromeleon instrument PC (IPC)<br>
and the tablet include: Configuration options for networking of the Chromeleon instrument PC (IPC) and the tablet include:

- 
- **First System Setup**<br> **Example 18 All increases Sconfiguration options for networking of the Chromeleon instrument PC (IPC)**<br> **Configuration options for networking of the Chromeleon instrument PC (IPC)**<br> **Connection to IP**
- **Configuration options for Tablet Access**<br> **Configuration options for networking of the Chromeleon instrument PC (IPC)**<br>
and the tablet include:<br>
 Ethernet (cabled) connection to IPC (see <u>Section 3.10.2</u>) and Ethernet<br> **Solution System Setup**<br> **Configuration options for networking of the Chromeleon instrument PC (IPC)**<br>
and the tablet include:<br>
• Ethernet (cabled) connection to IPC (see <u>Section 3.10.2</u>) and Ethernet<br>
(cabled) connectio IPC and tablet may be possible, but are outside the scope of this manual. For assistance, contact your network system administrator.

### Notes on Network Configurations

- Before selecting a network configuration, verify that corporate IT policy does not prohibit wireless connections.
- The Tablet Connectivity Kit (P/N 22181-62017) provides a router that is compatible with Ethernet and wireless connections, cables, and other
- **and the tablet metuae:**<br>
 Ethernet (cabled) connection to tDC (see <u>Section 3.10.3</u>) and Ethernet (cabled) connection from IPC to router (see <u>Section 3.10.4</u>)<br>
 Ethernet (cabled) connection from trout to tablet (see S wireless capability. The adapter changes the connector from Ethernet to USB; this enables a connection to a USB port if a LAN port is not available. compatible with Ethernet and wireless connections, cables, and<br>
parts required for communication (see <u>Section 3.10.1</u>).<br>
• The adapter provided in the Tablet Connectivity Kit does not previetess capability. The adapter ch capability. The adapter changes the connector from Ethernet to<br>is enables a connection to a USB port if a LAN port is not<br>e.<br>**let Communication Test**<br>communication at the following times:<br>mpleting installation of the route

### PC and Tablet Communication Test

Test network communication at the following times:

- After completing installation of the router, tablet, and IPC.
- Whenever you want to verify that the network is working and that the tablet and IPC are on the same network.
- Whenever a communication error is suspected.
- 
- PC and lablet Communication lest<br>
Test network communication at the following times:<br>
 After completing installation of the router, tablet, and IPC.<br>
 Whenever you want to verify that the network is working and that the<br> NOTE If the tablet was not purchased from Thermo Fisher Scientific, you must install the ICS-6000 App (see
- displayed.
- 2. **COLO Installation Instructions**<br>
2. Tap the search bar and enter "CMD." A command prompt window is<br>
displayed.<br>
3. Type "ping 192.168.0.1." This command pings the PC. If the test is<br>
successful, a response appears on t **EX-6000 Installation Instructions**<br>
2. Tap the search bar and enter "CMD." A command prompt window is<br>
displayed.<br>
3. Type "ping 192.168.0.1." This command pings the PC. If the test is<br>
successful, a response appears on t successful, a response appears on the screen showing the number of packets successfully transferred. 4. Tap the search bar and enter "CMD." A command prompt window is displayed.<br>
4. Type "ping 192.168.0.1." This command pings the PC. If the test is successful, a response appears on the screen showing the number of packets
- prompt to ping the tablet IP address (192.168.0.1).

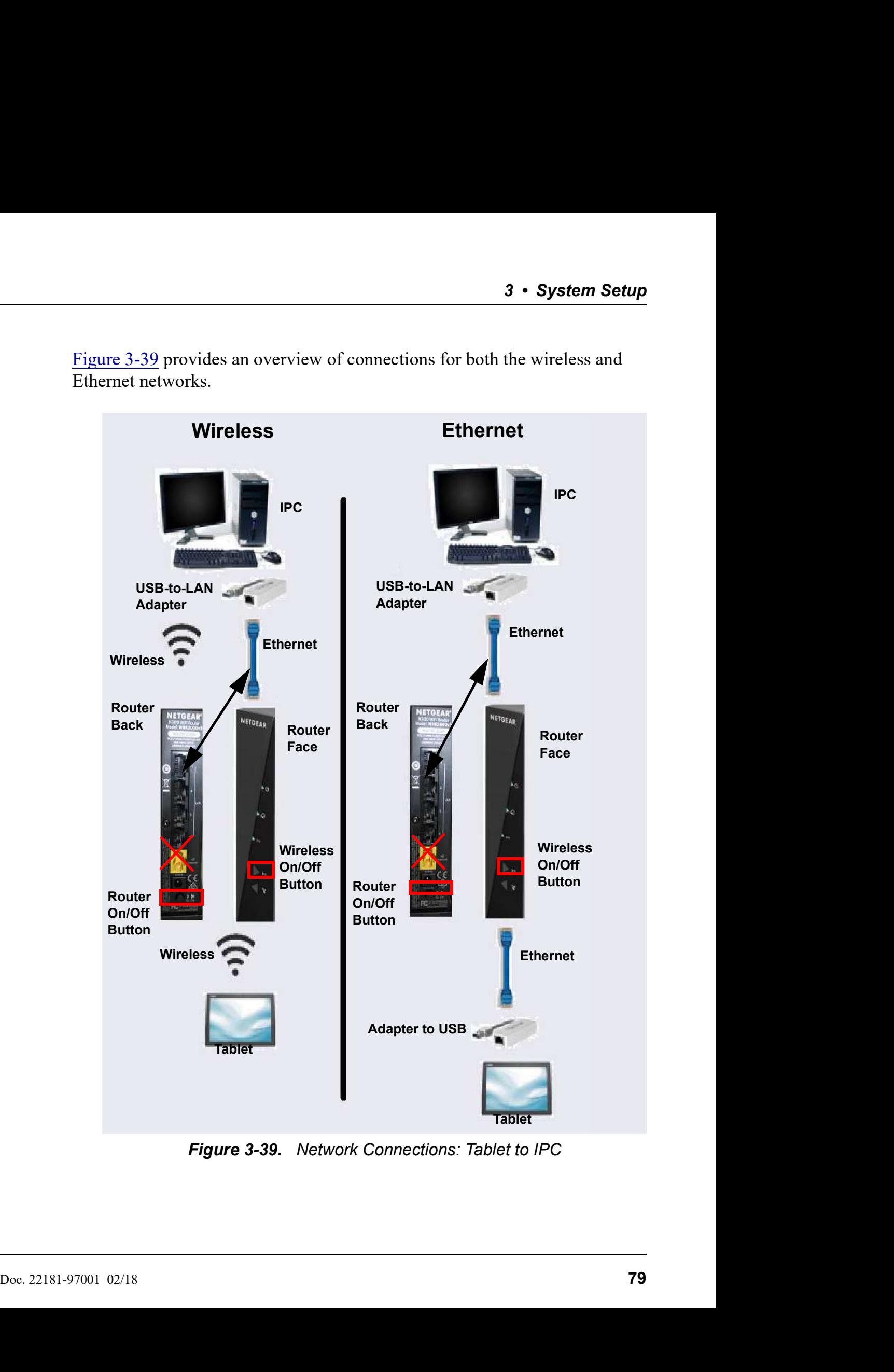

3 • System Setup<br>the wireless and Ethernet networks.

Figure 3-39. Network Connections: Tablet to IPC

### Unpacking the Tablet Connectivity Kit

Unpack the Tablet Connectivity Kit (P/N 22181-62017) and verify the kit

**CS-6000 Installation Instructions**<br> **Unpacking the Tablet Connectivity Kit**<br>
Unpack the Tablet Connectivity Kit (P/N 22181-62017) and verify the kit<br>
contents (see <u>Figure 3-40</u>).<br> **Reminder**: The following items may have Reminder: The following items may have been removed from the kit in order **CS-6000 Installation Instructions**<br>
Unpacking the Tablet Connectivity Kit<br>
Unpack the Tablet Connectivity Kit (P/N 22181-62017) and verify the kit<br>
contents (see <u>Figure 3-40</u>).<br> **Reminder:** The following items may have b USB-to-Ethernet adapters, one of the two Ethernet cables, and the USB cable.

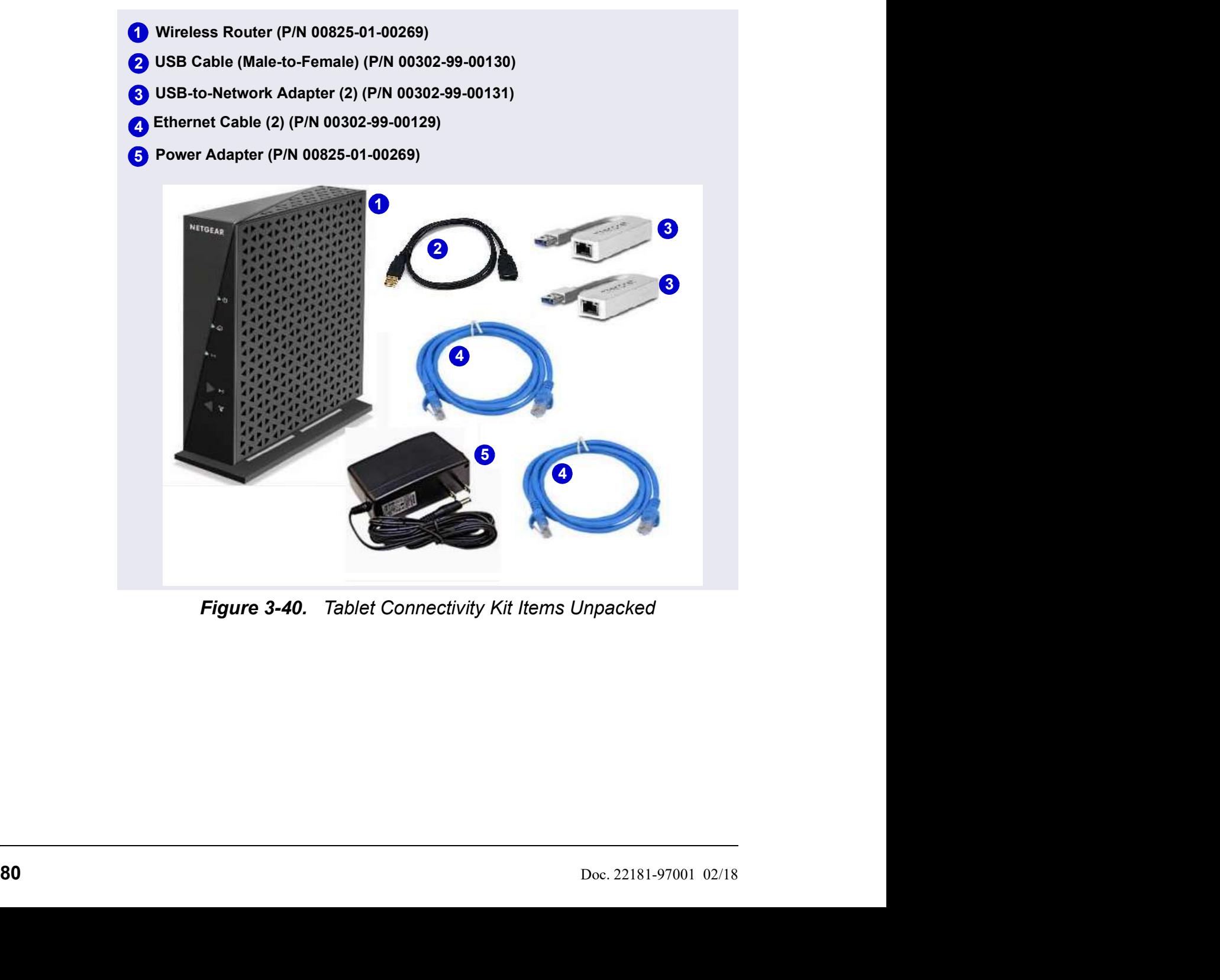

Figure 3-40. Tablet Connectivity Kit Items Unpacked

3.10.1 Installing the Router<br>The router should be installed as close as possible to the DC and the limited Ethernet cable length and wireless broadcast randomly in Hangels and the router of  $(PM\ 00825-01-00269)$  and the r The router should be installed as close as possible to the DC and IPC because of the limited Ethernet cable length and wireless broadcast range. **1. 1.** Unpack the router should be installed as close as possible to the DC and IPC because of the limited Ethernet cable length and wireless broadcast range.<br>
1. Unpack the router (P/N 00825-01-00269) and the router p

- (P/N 00825-01-00269).
	- **NOTE** The router is shipped with an AC power cable with a U.S. NEMA plug. You are responsible for obtaining a locally sourced plug adapter.
- **3.** System Setup<br>
2. Each router the state is assigned as close as possible to the DC and IPC because<br>
of the limited Ethernet cable length and wireless broadcast range.<br>
1. Unpack the router (PN 00825-01-00269) and the password at the factory. The SSID and password are printed on a label on the base of the router. Write down this information before proceeding. **Installing the Router**<br>
The router should be installed as close as possible to the DC and IPC because<br>
of the limited Ethernet cable length and wireless broadcast range.<br>
1. Unpack the router ( $P/N$  00825-01-00269) and th **The router standary are Kouter**<br>The router should be installed as close as possible to the DC and PC because<br>of the limited Ethernet cable length and wireless broadcast range.<br>1. Unpack the router ( $P/N$  00825-01-00269) a U.S. NEMA plug. You are responsible for obtaining a<br>locally sourced plug adapter.<br>2. Each router is assigned a unique network SSID (service set identifier) and<br>password at the factory. The SSID and password are printed on 2. Each router is assigned a unique network SSID (service set identifier) and password at the factory. The SSID and password are printed on a label on the base of the router. Write down this information before proceeding.
- outlet near the Dionex ICS-6000 to which the tablet is attached. If the
- - **NOTE** If the electrical service is not  $120 \text{ V } 60 \text{ Hz}$ , an AC plug adapter (not provided with the system) is required to plug in the router power adapter.
- turn on the power.
- 6. Check the status of the wireless on light on the router (see Figure 3-41).<br>The light should be green for operation in wireless mode, and red<br>Doc. 22181-97001 02/18 81 The light should be green for operation in wireless mode, and red

otherwise. If necessary, push the wireless on/off button to change the mode.

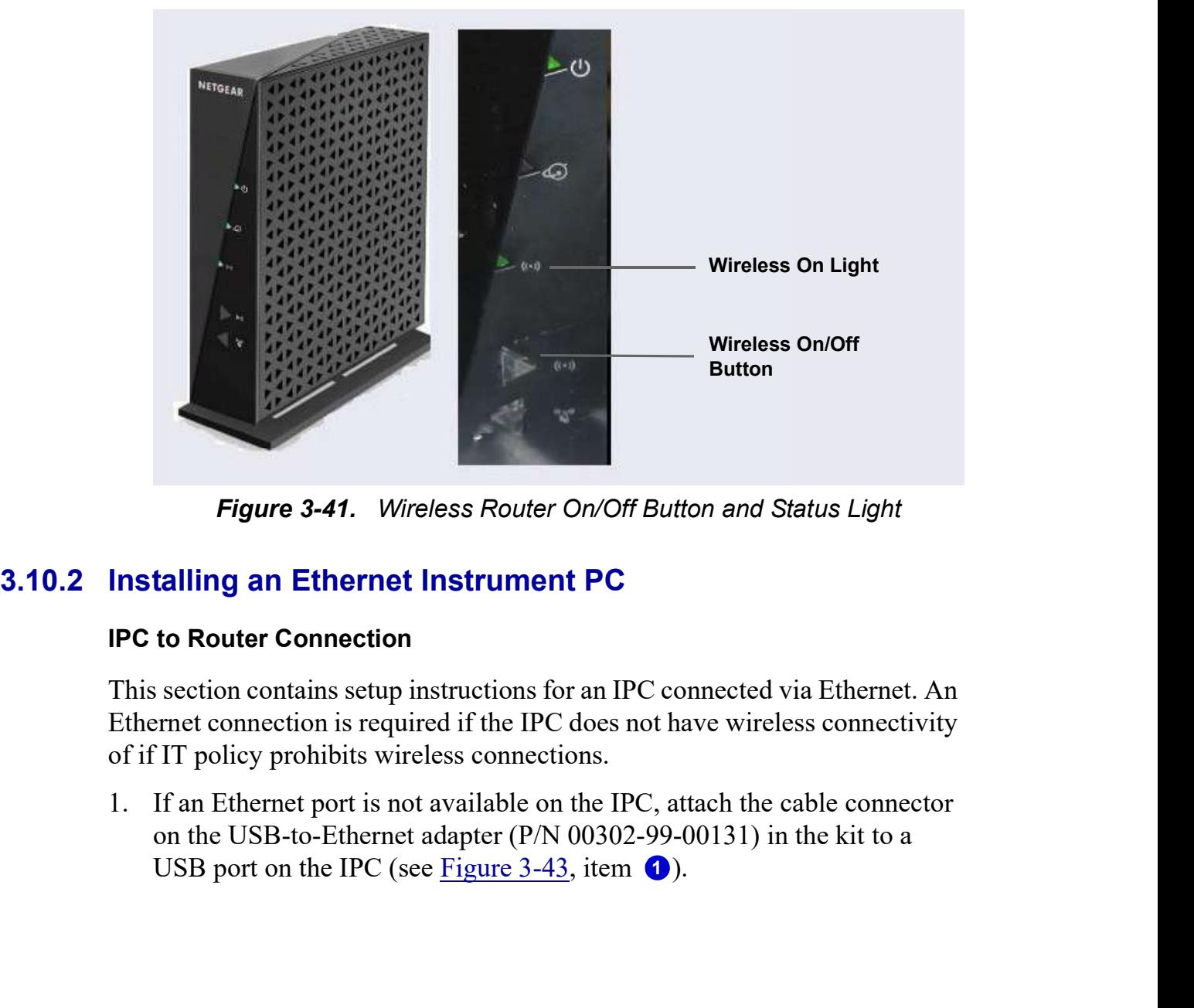

Figure 3-41. Wireless Router On/Off Button and Status Light

### IPC to Router Connection

This section contains setup instructions for an IPC connected via Ethernet. An Ethernet connection is required if the IPC does not have wireless connectivity of if IT policy prohibits wireless connections.

1. If an Ethernet port is not available on the IPC, attach the cable connector<br>on the USB-to-Ethernet adapter (P/N 00302-99-00131) in the kit to a<br>USB port on the IPC (see <u>Figure 3-43</u>, item  $\bullet$ ).<br>82<br>B2 on the USB-to-Ethernet adapter (P/N 00302-99-00131) in the kit to a USB port on the IPC (see Figure 3-43, item  $\bullet$ ).

3 • System Setup<br>ne USB port on the USB-to-Ethernet adapter (see Figure  $3-43$ , item **2**).

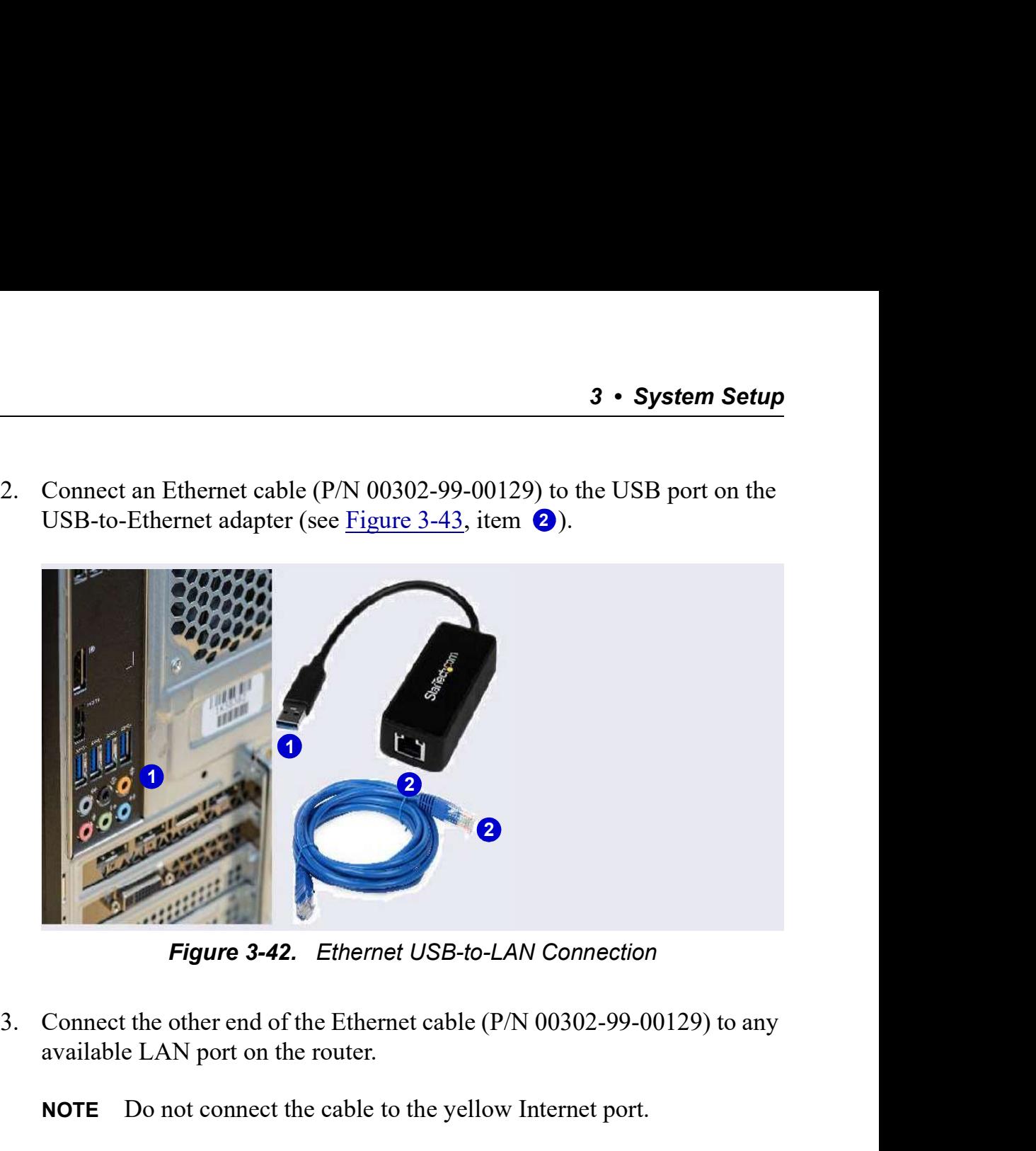

Figure 3-42. Ethernet USB-to-LAN Connection

available LAN port on the router.

NOTE Do not connect the cable to the yellow Internet port.

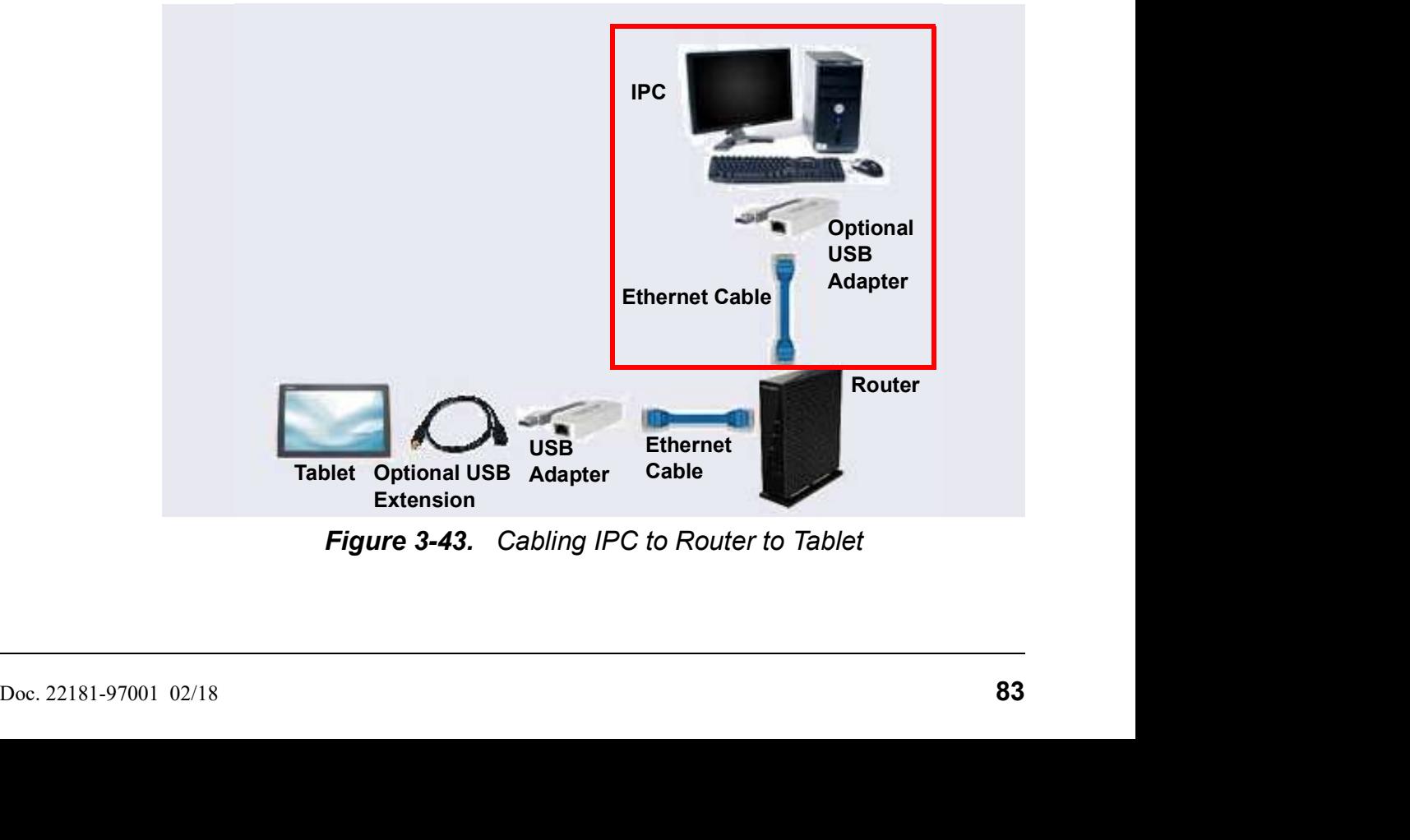

Figure 3-43. Cabling IPC to Router to Tablet

**Dionex ICS-6000 Installation Instructions**<br> **3.10.3 Installing an Ethernet Tablet**<br>
The hardware installation allows the tablet to send commands<br>
router to the IPC. The commands are carried out when they are<br>
the router. The hardware installation allows the tablet to send commands through the router to the IPC. The commands are carried out when they are received from the router.

**1. An Ethernet Cable (P/N 00302-99-00129)**<br>
1. An Ethernet Cable (P/N 00302-99-00129) was routed to the rear of the DC<br>
1. An Ethernet cable (P/N 00302-99-00129) was routed to the rear of the DC<br>
1. An Ethernet cable (P/ when the tablet was cabled for the Ethernet connection (see **COO Installation Instructions**<br> **Example 12.4**<br> **Example 12.4**<br> **Example 12.4**<br> **Example 12.4**<br> **Example 12.4**<br> **Example 12.4**<br> **Example 12.4**<br> **Example 12.4**<br> **Example 12.4**<br> **Example 12.4**<br> **Example 12.4**<br> **Example 12.4** port on the rear of the router (P/N 00302-99-00131). **Ex-6000 Installation Instructions**<br> **Ex-6000 Installing an Ethernet Tablet**<br>
The hardware installation allows the tablet to send commands through the<br>
router to the IPC. The commands are carried out when they are receive

NOTE Do not connect the cable to the yellow Internet port.

- the tablet holder.
- **Installing an Ethernet Tablet**<br>
The hardware installation allows the tablet to send commands through the<br>
router to the IPC. The commands are carried out when they are received from<br>
the router.<br>
1. An Ethernet cable (P/ Because the tablet supplied in the Thermo Fisher Scientific tablet kit does not have a LAN port, the Ethernet connection uses one of the USB-to-Ethernet adapters provided in the Tablet Connectivity Kit to connect to er to the IPC. The commands are carried out when they are received from<br>outer.<br>An Ethernet cable (P/N 00302-99-00129) was routed to the rear of the DC<br>when the tablet was cabled for the Ethernet connection (see<br>Section 3.9 cable (P/N 00302-99-00130) provided in the Tablet Connectivity Kit between the adapter and the tablet.

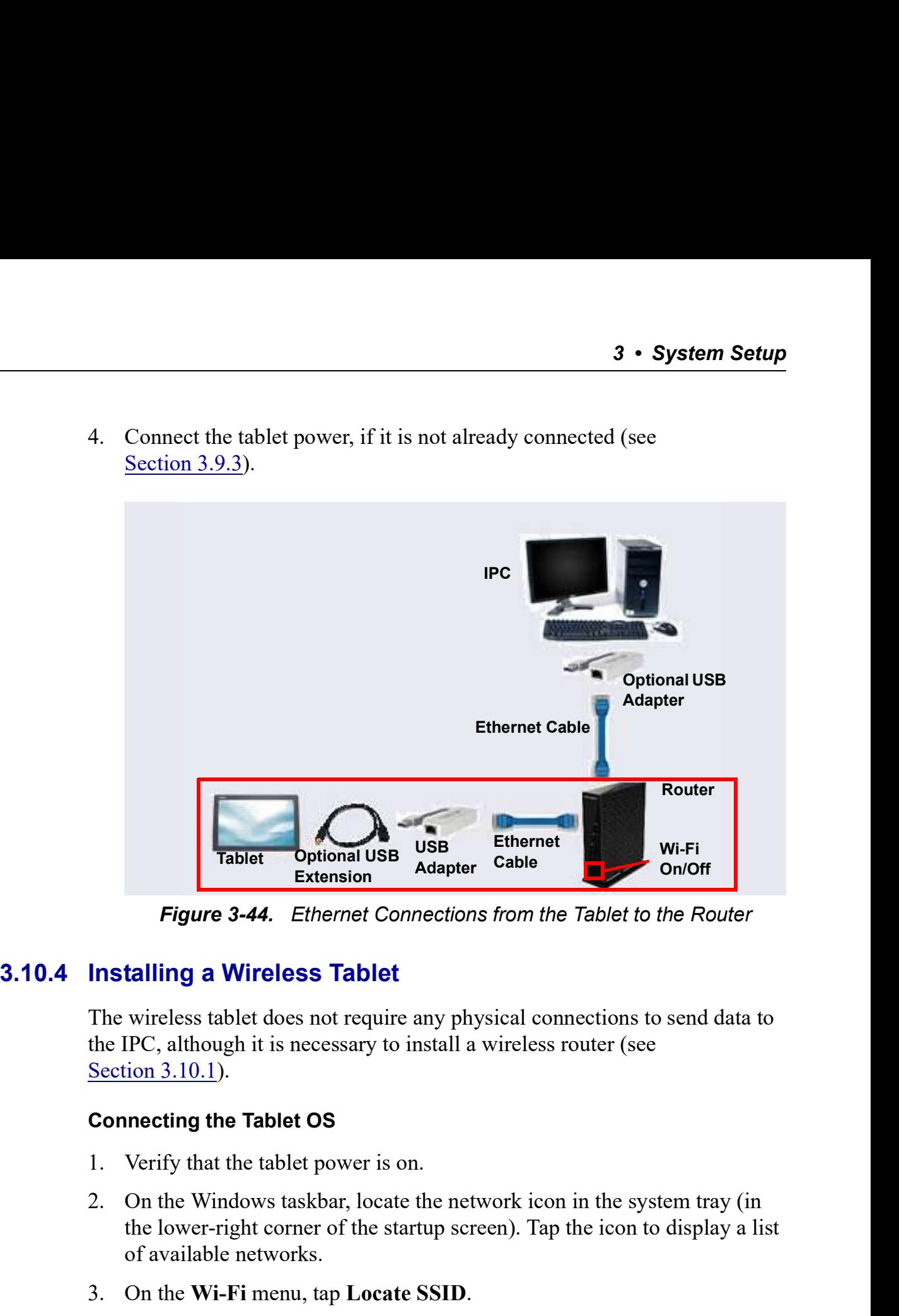

Figure 3-44. Ethernet Connections from the Tablet to the Router

The wireless tablet does not require any physical connections to send data to the IPC, although it is necessary to install a wireless router (see

### Connecting the Tablet OS

- 
- Connecting the Tablet OS<br>
1. Verify that the tablet power is on.<br>
2. On the Windows taskbar, locate the network icon in the system tray (in<br>
the lower-right corner of the startup sereen). Tap the icon to display a list<br>
of the lower-right corner of the startup screen). Tap the icon to display a list of available networks. 3. On the Wi-Fi menu, tap Locate SSID.<br>3. Only the entries of the Router Installing a Wireless Tablet<br>The wireless tablet does not require any physical connections to send data to<br>the IPC, although it is necessary to insta **Installing a Wireless Tablet**<br>The wireless tablet does not require any physical connections to s<br>the IPC, although it is necessary to install a wireless router (see<br>Section 3.10.1).<br>**Connecting the Tablet OS**<br>1. Verify th The wireless tablet does not require any physical connections to send data to<br>the IPC, although it is necessary to install a wireless router (see<br>Section 3.10.1).<br>**Connecting the Tablet OS**<br>1. Verify that the tablet power
	-
	- automatically option.
	-
	- the bottom of the router.

25-6000 Installation Instructions<br>
7. The Netgear genie dialog box appears, confirming that the network is<br>
recognized. To close the dialog box, tap the close button at the top of the<br>
window. Do not tap the Continue butto recognized. To close the dialog box, tap the close button at the top of the window. Do not tap the **Continue** button in the Netgear dialog box. **1.** The Netgear genie dialog box appears, confirming that the ne recognized. To close the dialog box, tap the close button at th window. Do not tap the **Continue** button in the Netgear dialo **Connecting the IPC OS**<br>1. Ver 2. On the Windows taskbar, locate the network icon in the system tray (in **EXACO EXACT CONDIMENT CONDIMENT CONDIMENT CONDIMENT CONDIMENT TO CONDIMENT THE NET CONDIMENT TO CONDIMENT CONDIMENT CONDIMENT CONDIMENT CONDIMENT CONDIMENT CONDIMENT CONDIMENT CONDIMENT CONDIMENT TO THE VIRTIFY that the I 4. Follow Control SS**<br> **Example 1.5** Follow, the contribution is the relation of the roution at the top of the vindow. Do not tap the Continue button in the Netgear dialog box.<br> **Connecting the IPC OS**<br>
1. Verify that 7. The Netgear genie dialog box appears, confirming that the neceognized. To close the dialog box, tap the close button at th window. Do not tap the **Continue** button in the Netgear dialo **Connecting the IPC OS**<br>
1. Verif

### Connecting the IPC OS

- 
- the lower-right corner of the startup screen). Tap the icon to display a list of available networks. recognized. To close the dialog box, tap the close button at the top of the<br>window. Do not tap the **Continue** button in the Netgear dialog box.<br>**Connecting the IPC OS**<br>1. Verify that the IPC power is on.<br>2. On the Windows window. Do not tap the **Continue** button in the Netgear dialog box.<br> **Connecting the IPC OS**<br>
1. Verify that the IPC power is on.<br>
2. On the Windows taskbar, locate the network icon in the system tray (in<br>
the lower-right 1. Verify that the IPC power is on.<br>
2. On the Windows taskbar, locate the network icon in the syste<br>
the lower-right corner of the startup screen). Tap the icon to d<br>
of available networks.<br>
3. Find the router connection
- from the bottom of the wireless router, and click the connection.
- automatically option.
- 
- 
- recognized. To close the dialog box, click the close button at the top of the window. Do not click the **Continue** button in the Netgear dialog box. the lower-rign corner of the starting term. The process of available networks.<br>
3. Find the rotter connection name that matches the rotter name copied<br>
from the bottom of the wireless rotter, and elick the connection.<br>
4. 3.11.1 Installing the ICS-6000 App<br>
Follow the installer to the wireless router, and click the connection.<br>
4. Find the entry for the router SSID, and click the corresponding Comparison automatically option.<br>
5. Click Conn 5. Click **Connect** to close the menu.<br>
6. When prompted for a password, enter the router password.<br>
7. The Netgear genic dialog box appears, confirming that the network is<br>
recognized. To close the dialog box, click the c 2. The Netgear genie dialog box appears, confirming that the network is<br>recognized. To close the dialog box, click the close button at the top of the<br>window. Do not click the **Continue** button in the Netgear dialog box.<br>8
	-

Follow the instructions in this section if the tablet that will be used with the Dionex ICS-6000 is not purchased from Thermo Fisher Scientific.

- Internet.
- "Store."
- 
- **3.11.1 Installing the ICS-6000 App**<br>
Follow the instructions in this section if the tablet that will be used with the<br>
Dionex ICS-6000 is not purchased from Thermo Fisher Scientific.<br>
1. Connect the tablet that will be u window. Do not click the **Continue** button in the Netgear dialog box.<br>
8. Verify the IPC and tablet are communicating<br> **Connecting the Tablet to the Instrument PC**<br> **Installing the ICS-6000 App**<br>
Follow the instructions i 4. Verify the IPC and tablet are communicating<br> **Connecting the Tablet to the Instrument PC**<br> **Installing the ICS-6000 App**<br>
Follow the instructions in this section if the tablet that will be used with the<br>
Dionex ICS-600 6000" in the search field.
- 3 System Setup<br>let App entry in 3 • System Setup<br>5. Tap the Dionex ICS-6000 Automation Manager Tablet App entry in<br>the search results.<br>6. Tap Get to download and install the ICS-6000 App.<br>7. When the ICS-6000 App installation is complete, a Launch butto the search results. **3 • System**<br>
5. Tap the **Dionex ICS-6000 Automation Manager Tablet App** entities earch results.<br>
6. Tap Get to download and install the ICS-6000 App.<br>
7. When the ICS-6000 App installation is complete, a Launch buttor dis
- 
- displayed on the tablet.
- **3 System Setup**<br>
5. Tap the Dionex ICS-6000 Automation Manager Tablet App entry in<br>
the search results.<br>
6. Tap Get to download and install the ICS-6000 App.<br>
7. When the ICS-6000 App installation is complete, a Launch **3 • System Setup**<br>
5. Tap the **Dionex ICS-6000 Automation Manager Tablet App** entry in<br>
the search results.<br>
6. Tap Get to download and install the ICS-6000 App.<br>
7. When the ICS-6000 App installation is complete, a **Lau** options include Chinese (simplified and traditional), French, German, Italian, Japanese, Korean, Portuguese, Russian, and Spanish. **3 • Syster**<br>
Tap the **Dionex ICS-6000 Automation Manager Tablet App** en<br>
the search results.<br>
Tap Get to download and install the ICS-6000 App.<br>
When the ICS-6000 App installation is complete, a **Launch** butto<br>
displayed **3 • System Setup**<br>Tap the Dionex ICS-6000 Automation Manager Tablet App entry in<br>the search results.<br>Tap Get to download and install the ICS-6000 App.<br>When the ICS-6000 App installation is complete, a Launch button is<br>di Tap the **Dionex ICS-6000 Automation Manager Tablet App** en<br>the search results.<br>Tap Get to download and install the ICS-6000 App.<br>When the ICS-6000 App installation is complete, a **Launch** butto<br>displayed on the tablet.<br>For 9. Tap the **Dionex ICS-6000 Automation Manager Tablet App** entry in the search results.<br>
6. Tap Get to download and install the ICS-6000 App.<br>
7. When the ICS-6000 App installation is complete, a **Launch** button is displa Tap the **Dionex ICS-6000 Automation Manager Tablet App** entry in<br>the search results.<br>Tap Get to download and install the ICS-6000 App.<br>When the ICS-6000 App installation is complete, a **Launch** button is<br>displayed on the 6. Tap Get to download and install the ICS-6000 App.<br>
7. When the ICS-6000 App installation is complete, a **Launch** button is<br>
displayed on the tablet.<br>
8. For ease of use, localize the ICS-6000 App immediately. Language<br> 3.11.2 Installing the ICS-6000 Tablet Setup Utility<br>
3.11.2 Installing the ICS-6000 App immediately. Language<br>
5. For ease of use, localize the ICS-6000 App immediately. Language<br>
9. Verify the Chinese, Korean, Portuguese
	-
	- icon.
	-
	-

Follow the instructions in this section if the tablet that will be used with the Dionex ICS-6000 was not purchased from Thermo Fisher Scientific.

- NOTE The ICS-6000 Tablet Setup Utility must be installed in order to automatically pair the tablet with the Chromeleon instru-On the quick access toolbar at the top of the page, tap the gear ( $\circled{9}$ )<br>icon.<br>Tap the name of the preferred language.<br>fy that the tablet and IPC are able to see the same network (see <u>"PC</u><br>Tablet Communication Test" o 1. The manner of the preferred language.<br>
1. Verify that the tablet and IPC are able to see the same network (see "PC<br>
1. Installing the Communication Test" on page 77).<br>
1. Go on to <u>Section 3.11.2</u> to install the ICS-60
- 
- to automatically pair the tablet with the Chromeleon instrument PC (IPC) (see <u>Section 3.12.2</u>).<br>
1. Insert the Chromeleon DVD into the DVD drive of the tablet.<br> **NOTE** If the tablet does not have a DVD drive, copy the<br> NOTE If the tablet does not have a DVD drive, copy the Tools/ICS-6000 Tablet Setup folder from the DVD onto a USB drive (or other compatible medium) and then copy the folder to the tablet.

| ■ Computer ▶ BD-ROM Drive (E:) Chromeleon 7.2.7 ▶ Tools ▶<br>$\bullet$ $\bullet$ $\bullet$ Search Tools<br>Q<br>i se<br>$\odot$<br>臣 .<br>ш<br><b>Open</b><br>Share with $\blacktriangledown$<br>Burn<br>$\Delta$<br>Name<br>Date modified<br>Size<br>Type<br>Computer<br>AutoSIM<br>11/18/2017 6:37 PM<br>File folder<br>OSDisk (C:)<br>AutoSRM<br>11/18/2017 6:37 PM File folder<br>BD-ROM Drive (E)<br><b>Chromeleon Activity Check</b><br>File folder<br>11/18/2017 6:37 PM<br>Contributed Co<br>ICS-6000 Tablet Setup<br>11/18/2017 6:37 PM File folder<br>Documents<br>LPG-3400XRS Firmware Upgrade Tool<br>File folder<br>11/18/2017 6:37 PM<br>Drivers<br>NIST Mass Spectral Search Program<br>11/18/2017 6:37 PM<br>File folder<br>Extension Pack<br>Remote Services Monitoring<br>11/18/2017 6:37 PM File folder<br><b>Online Help</b><br>Packages<br>Teamviewer<br>Tools<br>$\sqrt{1}$ ICS-6000 (\\dnx-i $+$<br>ICS-6000 Tablet Setup Date modified: 11/18/2017 6:37 PM |             |  |  |  |
|----------------------------------------------------------------------------------------------------|-------------|--|--|--|
|                                                                                                    |             |  |  |  |
|                                                                                                    |             |  |  |  |
| <b>CS-6000 Installation Instructions</b><br>Locate the Tools/ICS-6000 Tablet Setup folder (see Figure 3-45).<br>$\Theta$<br>File Edit View Tools Help<br>Organize v                                                                                                    |             |  |  |  |
|                                                                                                    |             |  |  |  |
|                                                                                                    |             |  |  |  |
|                                                                                                    |             |  |  |  |
|                                                                                                    |             |  |  |  |
|                                                                                                    |             |  |  |  |
|                                                                                                    |             |  |  |  |
|                                                                                                    |             |  |  |  |
|                                                                                                    |             |  |  |  |
|                                                                                                    |             |  |  |  |
|                                                                                                    |             |  |  |  |
|                                                                                                    |             |  |  |  |
|                                                                                                    |             |  |  |  |
|                                                                                                    |             |  |  |  |
|                                                                                                    |             |  |  |  |
|                                                                                                    |             |  |  |  |
|                                                                                                    |             |  |  |  |
|                                                                                                    |             |  |  |  |
|                                                                                                    |             |  |  |  |
|                                                                                                    |             |  |  |  |
|                                                                                                    |             |  |  |  |
|                                                                                                    |             |  |  |  |
|                                                                                                    |             |  |  |  |
|                                                                                                    |             |  |  |  |
|                                                                                                    | File folder |  |  |  |

Figure 3-45. ICS-6000 Tablet Setup Utility Location

- 
- 

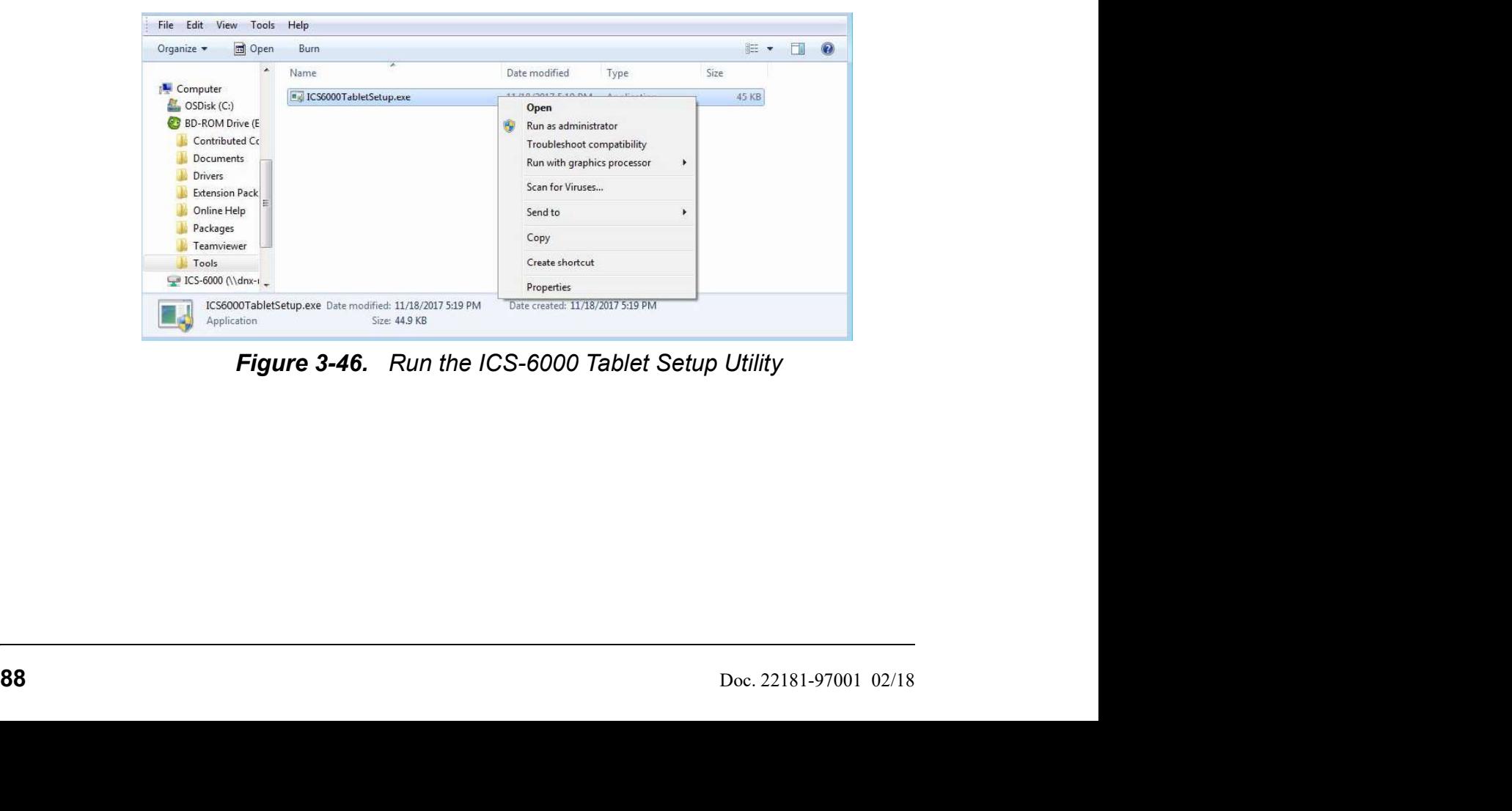

Figure 3-46. Run the ICS-6000 Tablet Setup Utility

3 • System Setup<br>ation is complete<br>mand window (see 3 • System Setup<br>5. The utility begins running automatically. When installation is complete<br>(within a few seconds, press any key to close the command window (see<br>Figure 3-47). (within a few seconds, press any key to close the command window (see

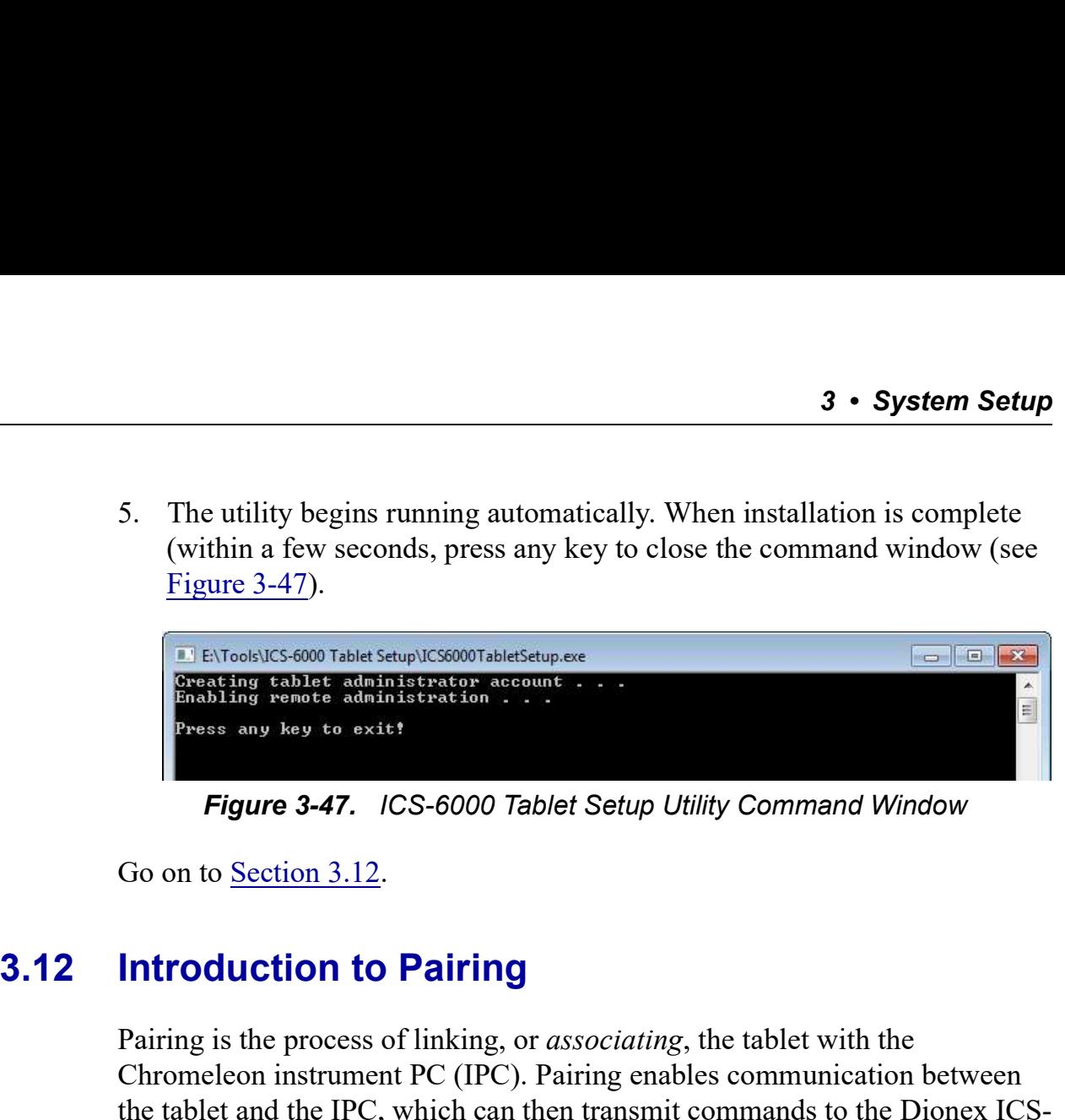

Figure 3-47. ICS-6000 Tablet Setup Utility Command Window

Pairing is the process of linking, or associating, the tablet with the Chromeleon instrument PC (IPC). Pairing enables communication between the tablet and the IPC, which can then transmit commands to the Dionex ICS-6000 via Chromeleon. (From show to oxit)<br>
Figure 3-47. ICS-6000 Tablet Setup Utility Command Window<br>
Go on to <u>Section 3.12</u>.<br> **Introduction to Pairing**<br>
Pairing is the process of linking, or associating, the tablet with the<br>
Chromeleon instru **Figure 3-47.** ICS-6000 Tablet Setup Utility Command Window<br>on to <u>Section 3.12</u>.<br> **roduction to Pairing**<br>
ing is the process of linking, or *associating*, the tablet with the<br>
memelon instrument PC (IPC). Pairing enables

There are two pairing procedures:

- Thermo Fisher Scientific recommends the *automatic* pairing procedure
- 

# Prerequisites for Pairing

- Decide which tablet and IPC to pair for mobile access to the Dionex ICS-6000.
- Prerequisites for Pairing<br>
 Decide which tablet and IPC to pair for mobile access to the Dionex ICS-6000.<br>
 A tablet can pair with (and control) only one Dionex ICS-6000<br>
IPC at a time. After pairing, the tablet cannot b • A tablet can pair with (and control) only one Dionex ICS-6000 IPC at a time. After pairing, the tablet cannot be used with any other Dionex ICS-6000 until it is paired with another IPC.
	- In order for a paired tablet and an IPC to communicate with each other, they must be connected to the same network.
	- Verify that Chromeleon is installed on the selected IPC.
	- Verify that you have Chromeleon administrator rights on the selected IPC.

• If the tablet was not purchased from Thermo Fisher Scientific, verify that **1000 Installation Instructions**<br>
If the tablet was not purchased from Thermo Fisher Scientific, verify that<br>
the ICS-6000 Setup Utility is installed (see <u>Section 3.11.2</u>).<br> **Comatically Pairing the Tablet and Instrument** 

**Dionex ICS-6000 Installation Instructions**<br>
■<br>
■ If the tablet was not purchased from Thermo Fisher Scientific, verify that<br>
the ICS-6000 Setup Utility is installed (see <u>Section 3.11.2</u>).<br> **3.12.1 Automatically Pairing 1.** If the tablet was not purchased from Thermo Fisher Scientific, verify that<br>
the ICS-6000 Setup Utility is installed (see <u>Section 3.11.2</u>).<br> **Automatically Pairing the Tablet and Instrument PC**<br>
1. On the Windows ta Chromeleon 7 > ICS-6000 Tablet Configuration. The ICS-6000 Tablet **Configuration instructions**<br>
If the tablet was not purchased from Thermo Fisher Scientific, verify that<br>
the ICS-6000 Setup Utility is installed (see <u>Section 3.11.2</u>).<br> **Configure 12 is appear to the Vindows taskbar, cl** 

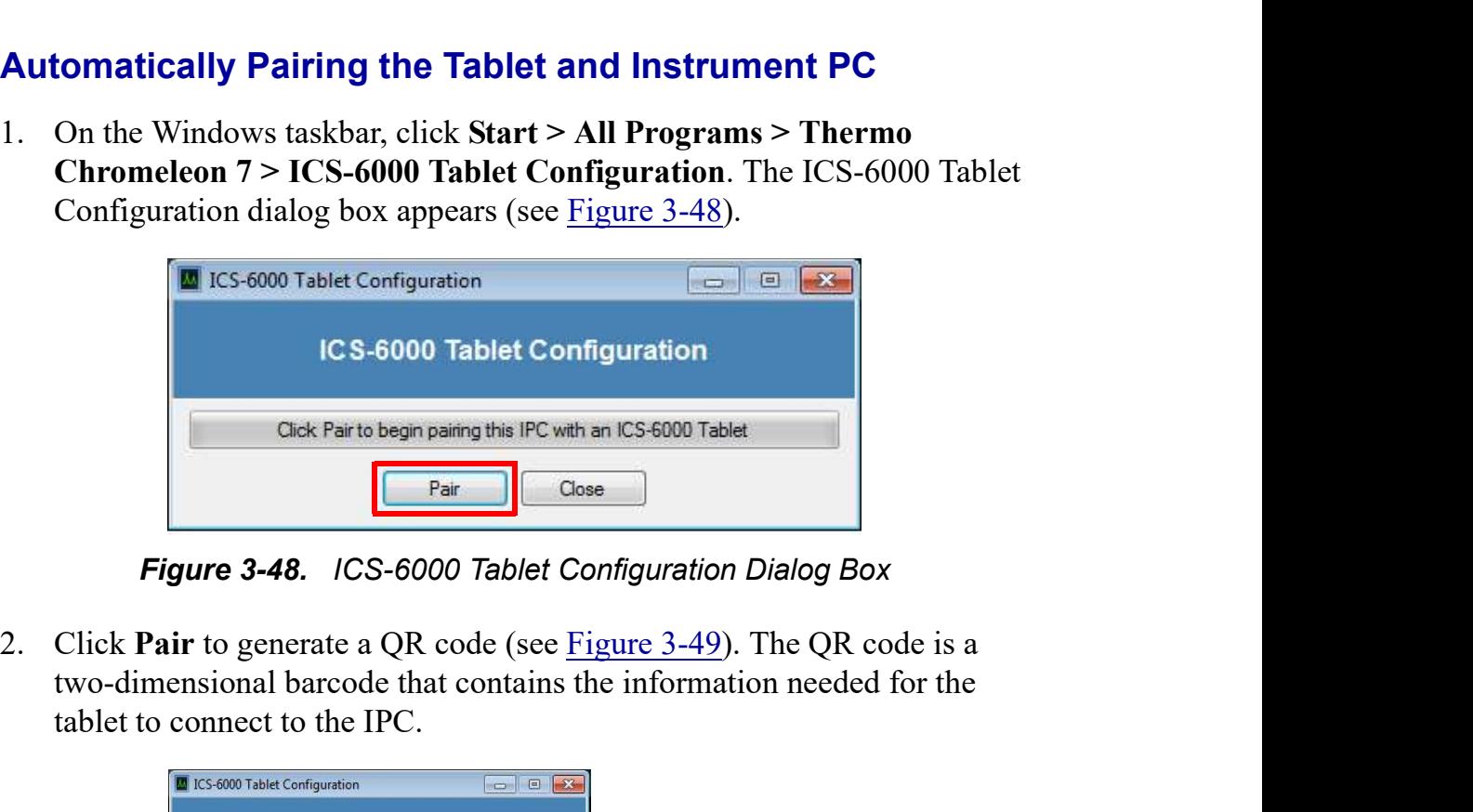

Figure 3-48. ICS-6000 Tablet Configuration Dialog Box

two-dimensional barcode that contains the information needed for the tablet to connect to the IPC.

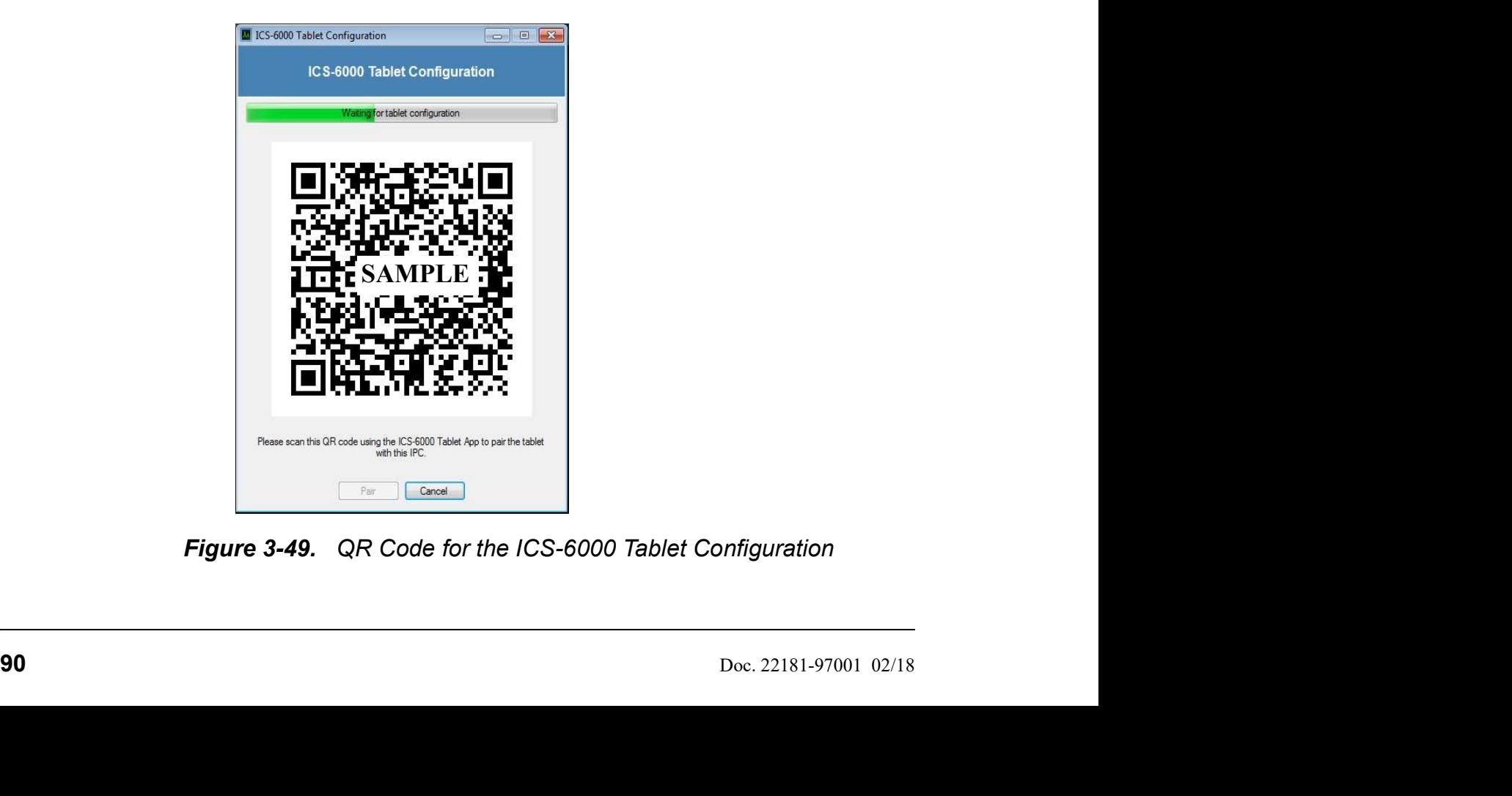

Figure 3-49. QR Code for the ICS-6000 Tablet Configuration

3 • System Setup<br>ne startup screen is<br>a center of the 3 • System Setup<br>3. Upon reading the QR code, the tablet powers up and the startup screen is<br>displayed. Tap the Thermo Fisher Scientific icon in the center of the<br>screen to display the Log In page (see Figure 3-50).<br>User displayed. Tap the Thermo Fisher Scientific icon in the center of the  $\frac{3 \cdot \text{System Setup}}{3 \cdot \text{System Setup}}$ <br>Upon reading the QR code, the tablet powers up and the startup screen is displayed. Tap the Thermo Fisher Scientific icon in the center of the screen to display the Log In page (see <u>Figure 3-50</u>)

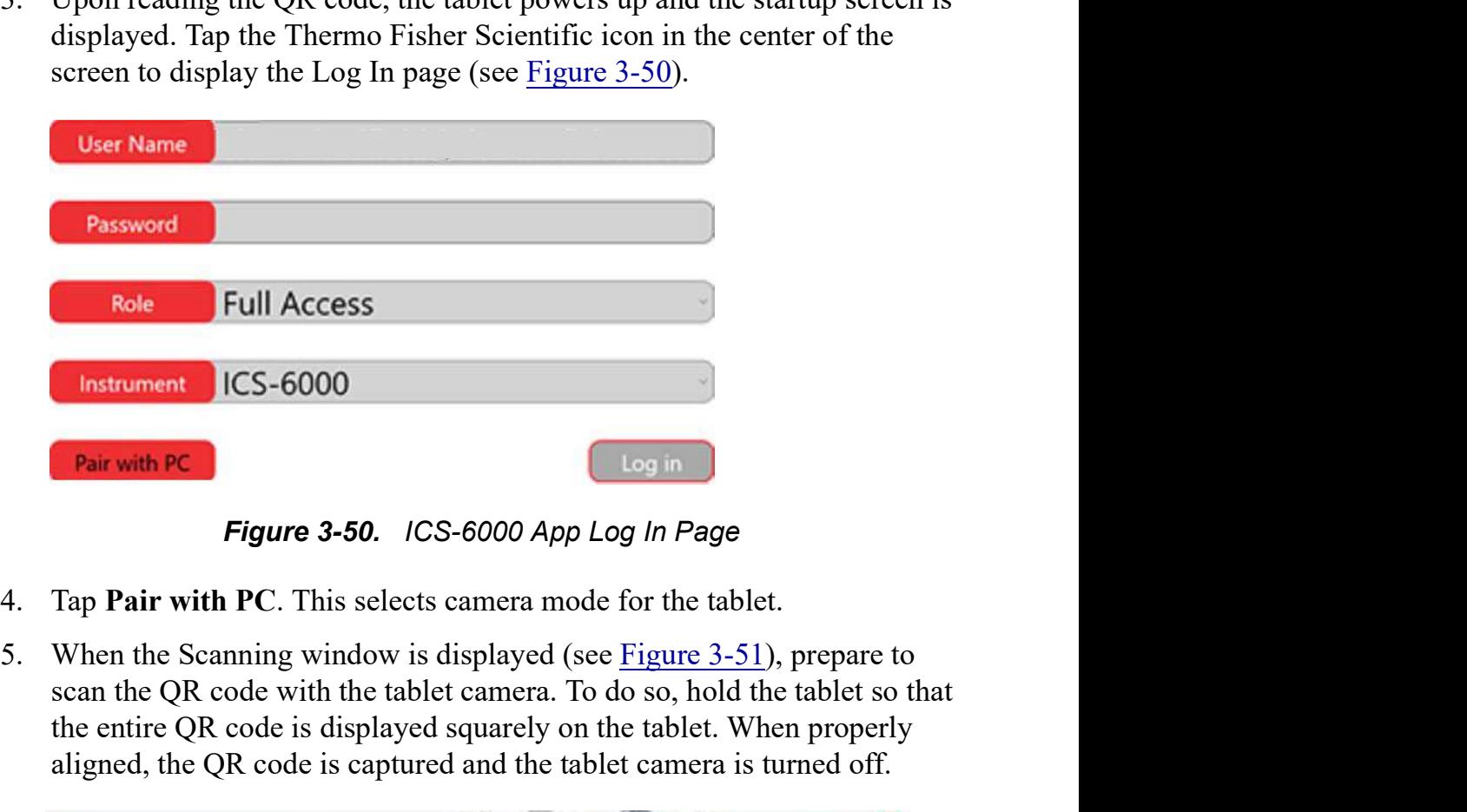

Figure 3-50. ICS-6000 App Log In Page

- 
- scan the QR code with the tablet camera. To do so, hold the tablet so that the entire QR code is displayed squarely on the tablet. When properly aligned, the QR code is captured and the tablet camera is turned off.

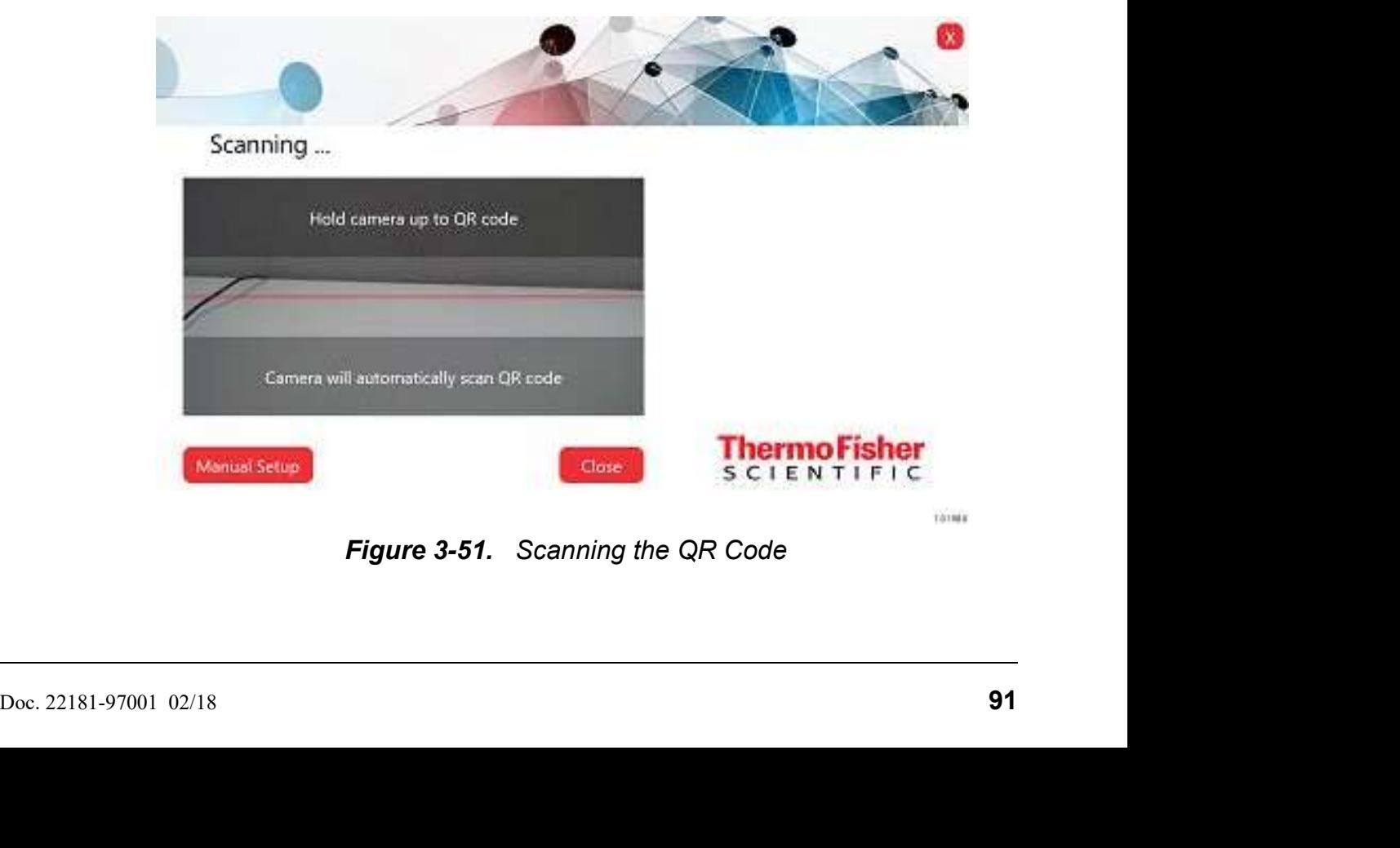

Figure 3-51. Scanning the QR Code

- 
- S-6000 Installation Instructions<br>
6. Click Close to exit the ICS-6000 App.<br>
7. Restart the app and verify that the message "Connected to <II<br>
displayed at the bottom of the log in page.<br>
NOTE If the message is not displaye **EX-6000 Installation Instructions**<br>
6. Click Close to exit the ICS-6000 App.<br>
7. Restart the app and verify that the message "Connected to <IPC>" is<br>
displayed at the bottom of the log in page.<br> **NOTE** If the message is displayed at the bottom of the log in page.
- **NOTE** If the message is not displayed, repeat the automatic **tallation Instructions**<br> **lose** to exit the ICS-6000 App.<br>
the app and verify that the message "Connected to <IPC>" is<br>
d at the bottom of the log in page.<br>
If the message is not displayed, repeat the automatic<br>
pairing pair the tablet and IPC. **8. If user model is enabled in Chromeleon** is enabled in the app and verify that the message "Connected to  $\text{SPC}>$ " is displayed at the bottom of the log in page.<br> **NOTE** If the message is not displayed, repeat the auto
- credentials required to log into Chromeleon on the IPC.
- NOTE If user mode is not enabled, login information is hidden and the operator is automatically authenticated. For more information about user mode, refer to the Chromeleon Help. 3.12.2 Manually Pairing the Tablet and Instrument PC<br>
Berate Section 3.12.2 to manually<br>
adisplayed at the bottom of the log in page.<br>
NOTE If the message is not displayed, repeat the automatic<br>
pairing procedure or go to **NOTE** If the message is not displayed, repeat the automatic<br>pairing procedure or go to <u>Section 3.12.2</u> to manually<br>pair the tablet and IPC.<br>8. If user mode is enabled in Chromeleon, log in to the app, using the<br>credenti 9 are the intertain the IP address of the instrument PC:<br>
8. If user mode is enabled in Chromeleon, log in to the app, usince edentials required to log into Chromeleon on the IPC.<br> **NOTE** If user mode is not enabled, logi If user mode is enabled in Chromeleon, log in to the app, using the<br>
credentials required to log into Chromeleon on the IPC.<br> **NOTE** If user mode is not enabled, login information is hid-<br>
den and the operator is automati **NOTE** If user mode is not enabled, login information is hid-<br>den and the operator is automatically authenticated.<br>For more information about user mode, refer to the<br>Chromeleon Help.<br>**nually Pairing the Tablet and Instrum** den and the operator is automatically authenticated.<br>
For more information about user mode, refer to the<br>
Chromeleon Help.<br> **nually Pairing the Tablet and Instrument PC**<br> **orm the manual pairing procedure only if the auto**

Perform the manual pairing procedure only if the automatic pairing procedure For more information about user mode, reter to the<br>
Chromeleon Help.<br> **nually Pairing the Tablet and Instrument PC**<br>
Sorm the manual pairing procedure only if the automatic pairing pre-<br>
<u>Section 3.12.1</u>) is not successfu **Manually Pairing the Tablet and Instrument PC**<br>
Perform the manual pairing procedure only if the automatic pairing pr<br>
(see <u>Section 3.12.1</u>) is not successful.<br> **Tasks Performed from the Instrument PC**<br>
1. Obtain the IP

### Tasks Performed from the Instrument PC

- - > Command Prompt. The command prompt window appears.
	-
	-
	-
- -
	-
	-
- 92<br>
92 Doc. 22181-97001 02/18<br>
92 Doc. 22181-97001 02/18<br>
92 Doc. 22181-97001 02/18<br>
92 Doc. 22181-97001 02/18<br>
92 Doc. 22181-97001 02/18<br>
92 Doc. 22181-97001 02/18<br>
92 Doc. 22181-97001 02/18<br>
92 Doc. 22181-97001 02/18<br>
92 **Example 18.** The Tablet and Instrument PC<br>
Section 3.12.1) is not successful.<br>
Section 3.12.1) is not successful.<br>
As Performed from the Instrument PC:<br>
Obtain the IP address of the instrument PC:<br>
a. On the Windows taskb Obtain the IP address of the instrument PC:<br>
a. On the Windows taskbar, click Start > All Programs > Accessories<br>
> Command Prompt. The command prompt window appears.<br>
b. Type "ipconfig."<br>
c. Locate the IPv4 Address and w the Full computer name and write it down.
- 
- 3 System<br>
e. Close the System window.<br>
Add the instrument PC IP address to the tablet "hosts" file:<br>
a. On the steut many top All Dregue and Accessories Motor
	-
- 3 System Setup<br>
2. Close the System window.<br>
3. Add the instrument PC IP address to the tablet "hosts" file:<br>
2. On the tablet taskbar, tap Start.<br>
5. On the Start menu, tap All Programs > Accessories > Notepad.<br>
2. Tap
	-
- the "hosts" file (the file has no extension). e. Close the **System** window.<br>Add the instrument PC IP address to the tablet "hosts" file:<br>a. On the tablet taskbar, tap **Start**.<br>b. On the **Start** menu, tap **All Programs** > **Accessories > Noter**<br>c. Tap the Notepad icon 3. Add the instrument PC IP address to the tablet "hosts" file:<br>
a. On the tablet taskbar, tap Start.<br>
b. On the Start menu, tap All Programs > Accessories > Noter<br>
c. Tap the Notepad icon and select Run as administrator.
- 3 System Setup<br>
e. Close the System window.<br>
Add the instrument PC IP address to the tablet "hosts" file:<br>
a. On the tablet taskbar, tap Start.<br>
b. On the Start menu, tap All Programs > Accessories > Notepad.<br>
c. Tap th 3 • **System Setup**<br>
e. Close the **System** window.<br>
Add the instrument PC IP address to the tablet "hosts" file:<br>
a. On the tablet taskbar, tap **Start**.<br>
b. On the **Start menu**, tap **Start.**<br>
c. Tap the Notepad icon and se type the full IP address, space once, and type the full computer name. **3** • **System Setup**<br> **e.** Close the **System** window.<br>
Add the instrument PC IP address to the tablet "hosts" file:<br> **a.** On the tablet taskbar, tap **Start**.<br> **b.** On the **Start** menu, tap **All Programs** > **Accessories >** a.  $\bullet$  on the Start menu, tap All Programs > Accessories > Notepad.<br>
c. Tap the Notepad ion and select Run as administrator.<br>
d. Navigate to the C:/Windows/System32/drivers/etc/ folder and open<br>
the "hosts" file (the fil c. Tap the Notepad icon and select **Run as administrator**.<br>
d. Navigate to the C:/Windows/System32/drivers/etc/ folder and open<br>
the "hosts" file (the file has no extension).<br>
e. Press **Enter after the end of the last lin** the "hosts" file (the file has no extension).<br>
e. Press Enter after the end of the last line in the file. On the new line,<br>
type the full IP address, space once, and type the full computer name.<br>
f. In Notepad, tap File a
	-
	-
	-
	-
- - > Command Prompt. The command prompt window appears.
	- User Account Control dialog box appears.
- Yes. The Console1 [Console Root] window appears. type the full IP address, space once, and type the full computer name.<br>
f. In Notepad, tap File and then tap Save As.<br>
g. Under Save as type, tap the \*select All Files (\*.\*) option.<br>
h. Accept "hosts" as the file name.<br>
i g. Under Save as type, tap the \*select All Files (\*.\*) option.<br>
h. Accept "hosts" as the file name.<br>
i. In Notepad, tap Save and then tap Close.<br>
Save and copy the pairing certificate:<br>
a. On the Windows taskbar, click Sta From the Warrell and the time states.<br>
Save and copy the pairing certificate:<br>
a. On the Windows taskbar, click Start > All Programs > Accessories<br>
> Command Prompt. The command prompt window appears.<br>
b. Type "mmc.exe"to Save and copy the parring certificate:<br>
a. On the Windows taskbar, click Start > All Programs > Accessories<br>
> Command Prompt. The command prompt window appears.<br>
b. Type "mmc.exe"to launch the Microsoft Management Console
	- Snap-ins dialog box appears.
- d. On the File menu, click Add/Remove Snap-in. The Add or Remove<br>Snap-ins dialog box appears.<br>e. In the Available snap-ins list box, click Certificates, and then click<br>Add. The Certificates snap-in dialog box appears.<br>f. C Add. The Certificates snap-in dialog box appears.
	- dialog box appears.
	-
	- Snap-in.
- **OOO Installation Instructions**<br>
i. On Console1 [Console Root], in the left navigation pane, click<br>
Console Root > Certificates > Personal > Certificates and right-<br>
click to select the Chromeleon 7 Web API Self-Signed d Console Root > Certificates > Personal > Certificates and rightclick to select the Chromeleon 7 Web API Self-Signed certificate.
- 19. In the Chromeleon *CS-6000 Installation Instructions*<br>
i. On Console1 [Console Root], in the left navigation pane, click<br>
Console Root > Certificates > Personal > Certificates and right-<br>
click to select the Chromele **COO Installation Instructions**<br>
i. On Console1 - [Console Root], in the left navigation pane, click<br>
Console Root > Certificates > Personal > Certificates and right-<br>
click to select the Chromeleon 7 Web API Self-Signed c appears. **2000 Installation Instructions**<br>
i. On Console1 - [Console Root], in the left navigation pane, cl<br>
Console Root > Certificates > Personal > Certificates and<br>
click to select the Chromeleon 7 Web API Self-Signed certi<br>
In **Click No. Click No. Assumed Acceleries Acceleries** Next. Console Root > Certificates > Personal > Certificates and right-<br>click to select the Chromeleon 7 Web API Self-Signed certificate.<br>In the Chromeleon 7 Web API Selfi. On Console1 - [Console Root], in the left navigation pane, click<br>
Console Root > Certificates > Personal > Certificates and right-<br>
click to select the Chromeleon 7 Web API Self-Signed certificate.<br>
In the Chromeleon click to select the Chromeleon 7 Web API Self-Signed certificate.<br>Tasks and then click Export. The Certificate Export Wizard dialog box<br>appears.<br>a. Click Next in the dialog box.<br>b. Click Next in the dialog box.<br>b. Click No
	-
	-
	-
	- vided that you use the same format to access the certificate by both the IPC and the tablet. a. Click Next in the dialog box.<br>
	b. Click No, do not export the private key, and then click Next.<br>
	c. Select a certificate format, and click Next.<br>
	NOTE The selected certificate format does not matter, pro-<br>
	vided that yo 2. Click No, do not export the private key, and then click Next.<br>
	2. Select a certificate format, and click Next.<br>
	NOTE The selected certificate format does not matter, provided that you use the same format to access the **NOTE** The selected certificate format does not matter, provided that you use the same format to access the certificate. (Although the IPC and the tablet is connected to the rework of the network  $\mathbf{R}$ .<br>
	• Check  $\mathbf{F$ 
		-
		-
		-
- 
- certificate to a USB drive or other device the tablet can read. obtain the IPC: the INC in Step 1 of Section 3.12.2.<br>
Clube Finish.<br>
E. Why Certificate.cer" on the C:\ drive), and click Next.<br>
C. When the "The export was successful." message is displayed, click<br>
OK.<br>
In Console1 - [Co Click Finish.<br>
When the "The export was successful." message is displayed, click<br> **OK.**<br>
Signostel - [Console Root], click the Close button to exit the console.<br>
y the export file containing the Chromeleon 7 Web API Self-S

# Tasks Performed from the Tablet

- -
	-
	-
	-
- Tasks Performed from the Tablet<br>
1. Verify that the tablet is connected to the same network as the IPC:<br>
 Check the physical hardware.<br>
 Check the network IP address. Follow the procedure used to<br>
obtain the IP address 3. When the "The export was successful." message is displayed,<br> **OK.**<br>
In Console1 - [Console Root], click the Close button to exit the c<br>
Copy the export file containing the Chromeleon 7 Web API Self--<br>
certificate to a 1. In Console 1 • [Console Root], click the Close button to exit the console.<br>
Copy the export file containing the Chromeleon 7 Web API Self-Signed<br>
certificate to a USB drive or other device the tablet can read.<br> **Exerti** Import Wizard dialog box appears.
- 
- S. Select Local Machine, and then click Next.<br>
5. Select Local Machine, and then click Next.<br>
6. Click Place all certificates in the following store, browse to locate<br>
"Trusted Root Certification Authorities," and click Ne "Trusted Root Certification Authorities," and click Next.
- 
- 
- 3 System Setup<br>5. Select Local Machine, and then click Next.<br>6. Click Place all certificates in the following store, browse to locate<br>"Trusted Root Certification Authorities," and click Next.<br>7. Click Finish.<br>8. In the C **3 • System 3 • System 3 • System 3 • System 3 • System 3 • Select Local Machine, and then click Next.**<br>6. Click Place all certificates in the following store, browse that "Trusted Root Certification Authorities," and cli 1. Click Place all certificates in the following store, browse to locate<br>
"Trusted Root Certification Authorities," and click Next.<br>
1. Click Finish.<br>
1. In the Certificate dialog box, click Install Certificate.<br>
1. When t 2. Push the Certificate dialog box, click Install Certificate.<br>
2. When the "The import was successful." message is displayed, click<br>
OK. 3. In the Certificate dialog box, click **Install Certificate**.<br> **19.** When the "The import was successful." message is displayed, click<br> **19.** OK.